# **Delta Temperature Controller**

# *User Manual*

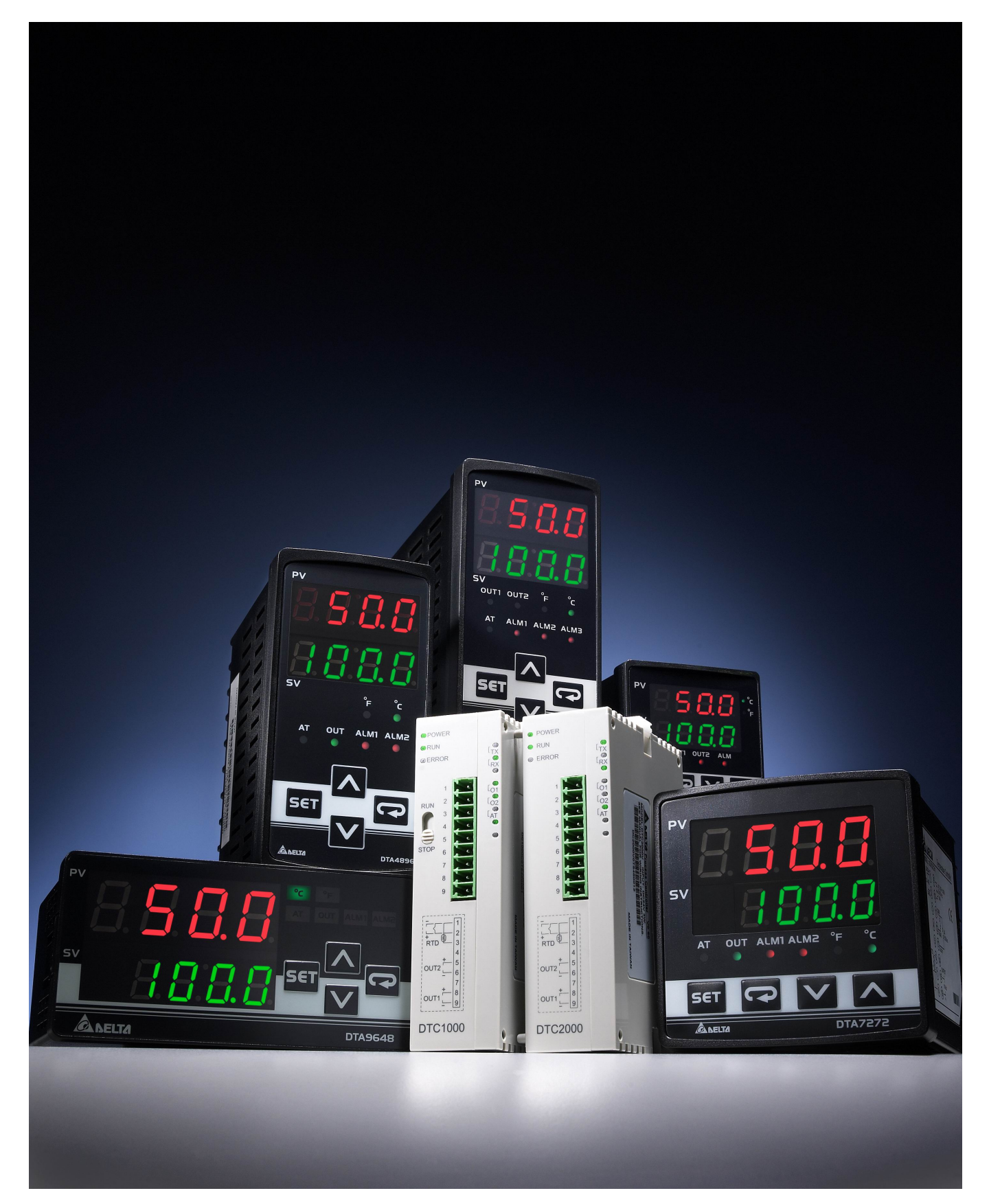

## **Foreword**

The user manual details the process of using Delta DT series temperature controllers step by step for beginners to easily set up all kinds of parameters in a short time.

#### **CHAPTER 1: DEFAULT SETTINGS OF PARAMETERS**

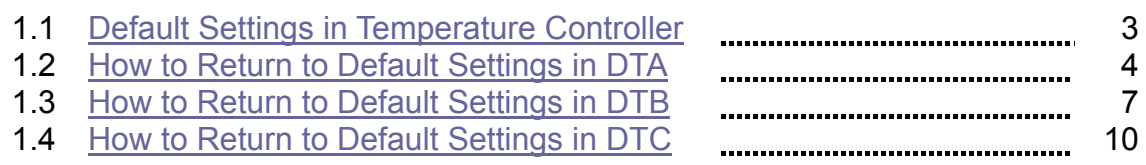

#### **CHAPTER 2: CONTROL MODES IN DTA**

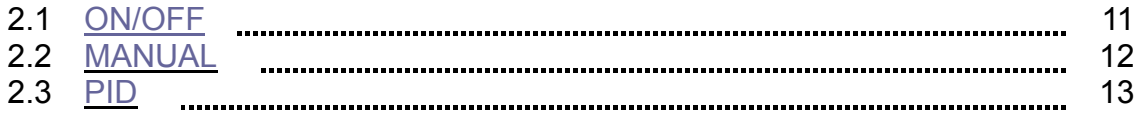

#### **CHAPTER 3: CONTROL MODES IN DTB**

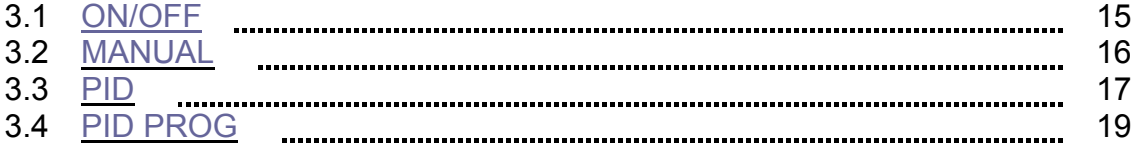

#### **CHAPTER 4: CONTROL MODES IN DTC**

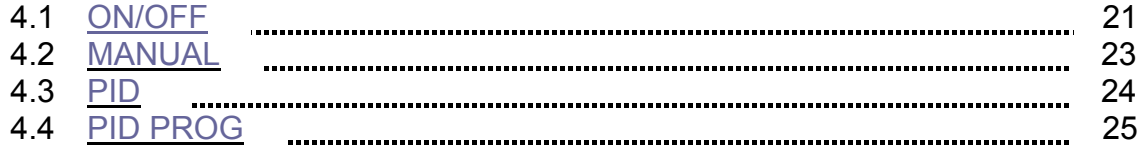

# **CHAPTER 1: DEFAULT SETTINGS OF PARAMETERS**

## 1.1 Default Settings in Temperature Controller

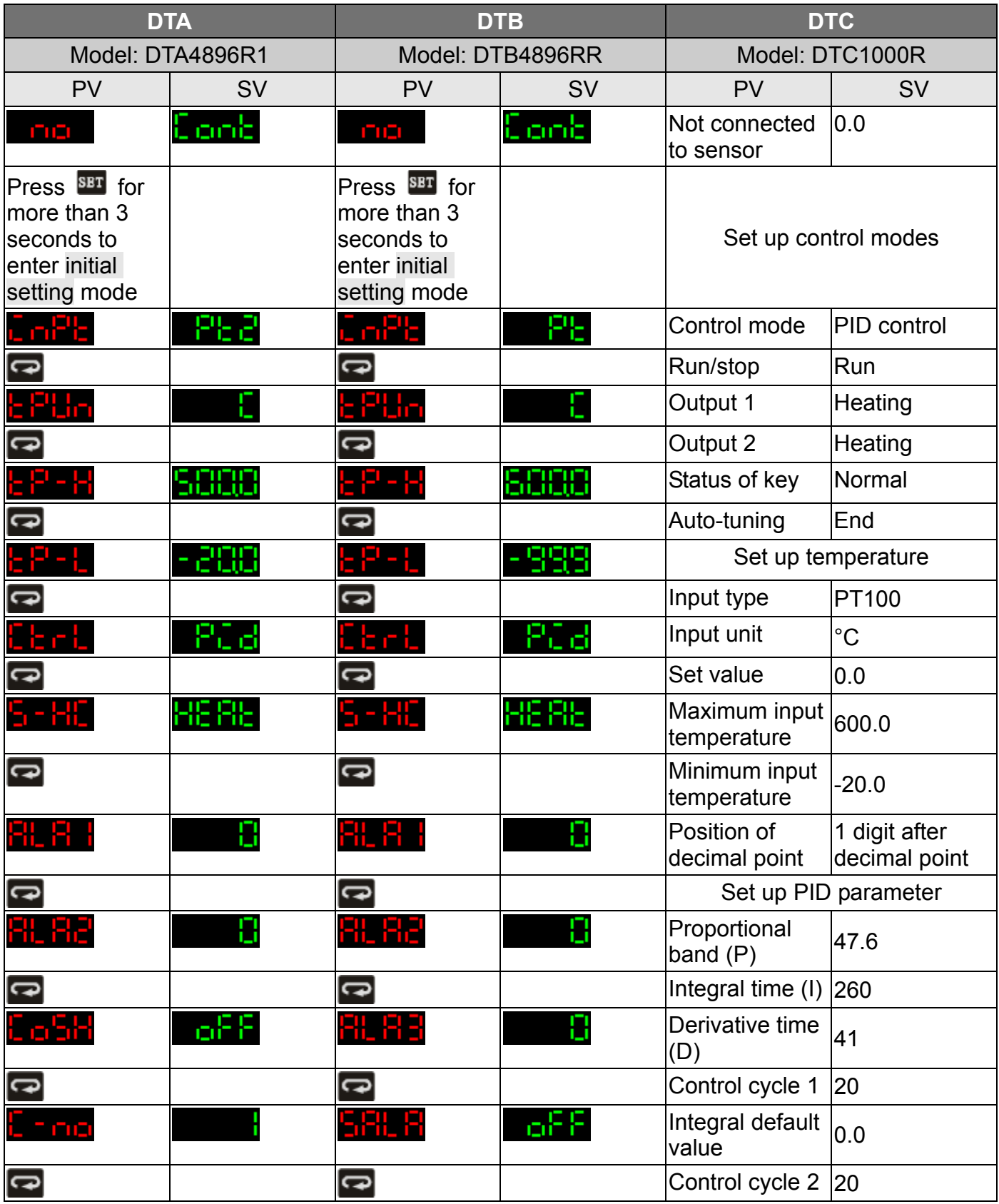

# **ALELTA** Delta Temperature Controller User Manual

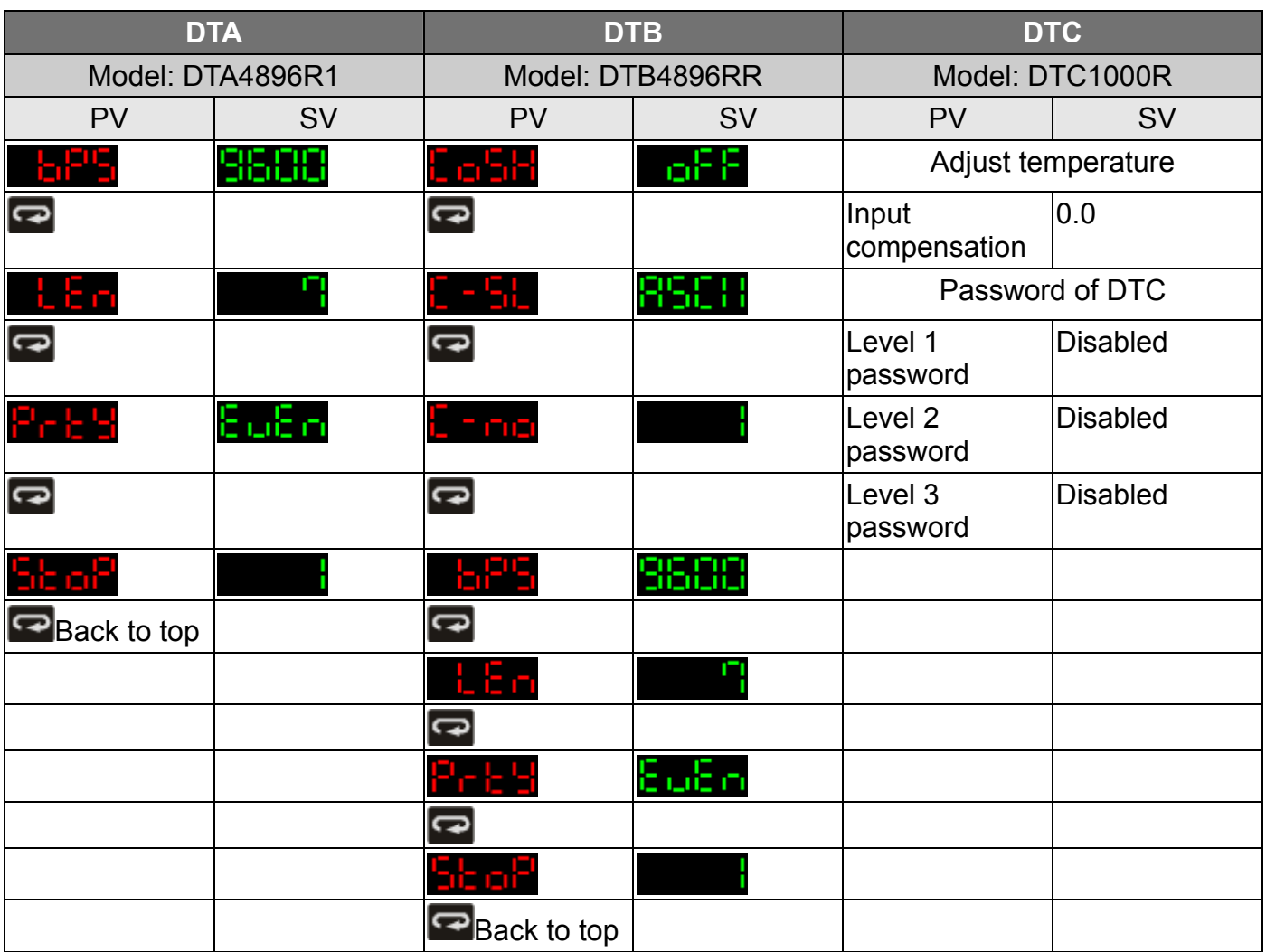

1.2 How to Return to Default Settings in DTA

# **Manual**

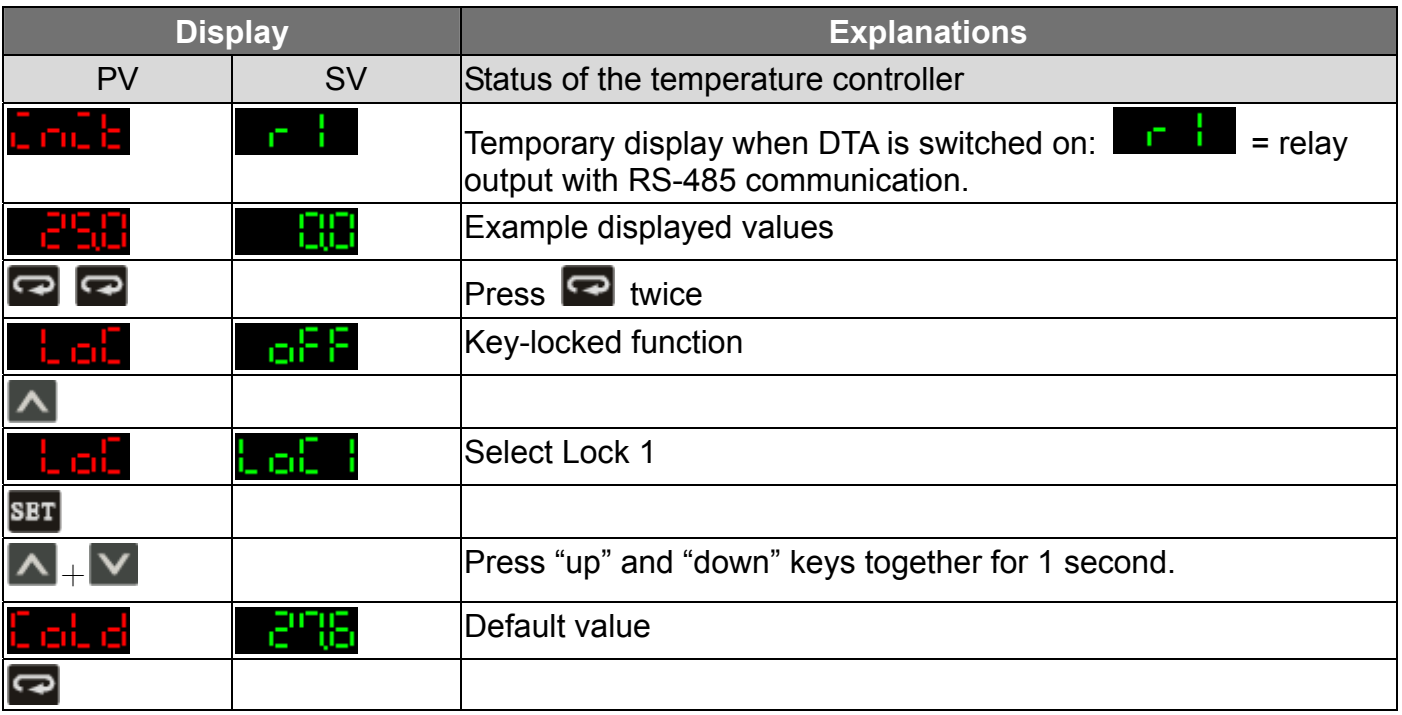

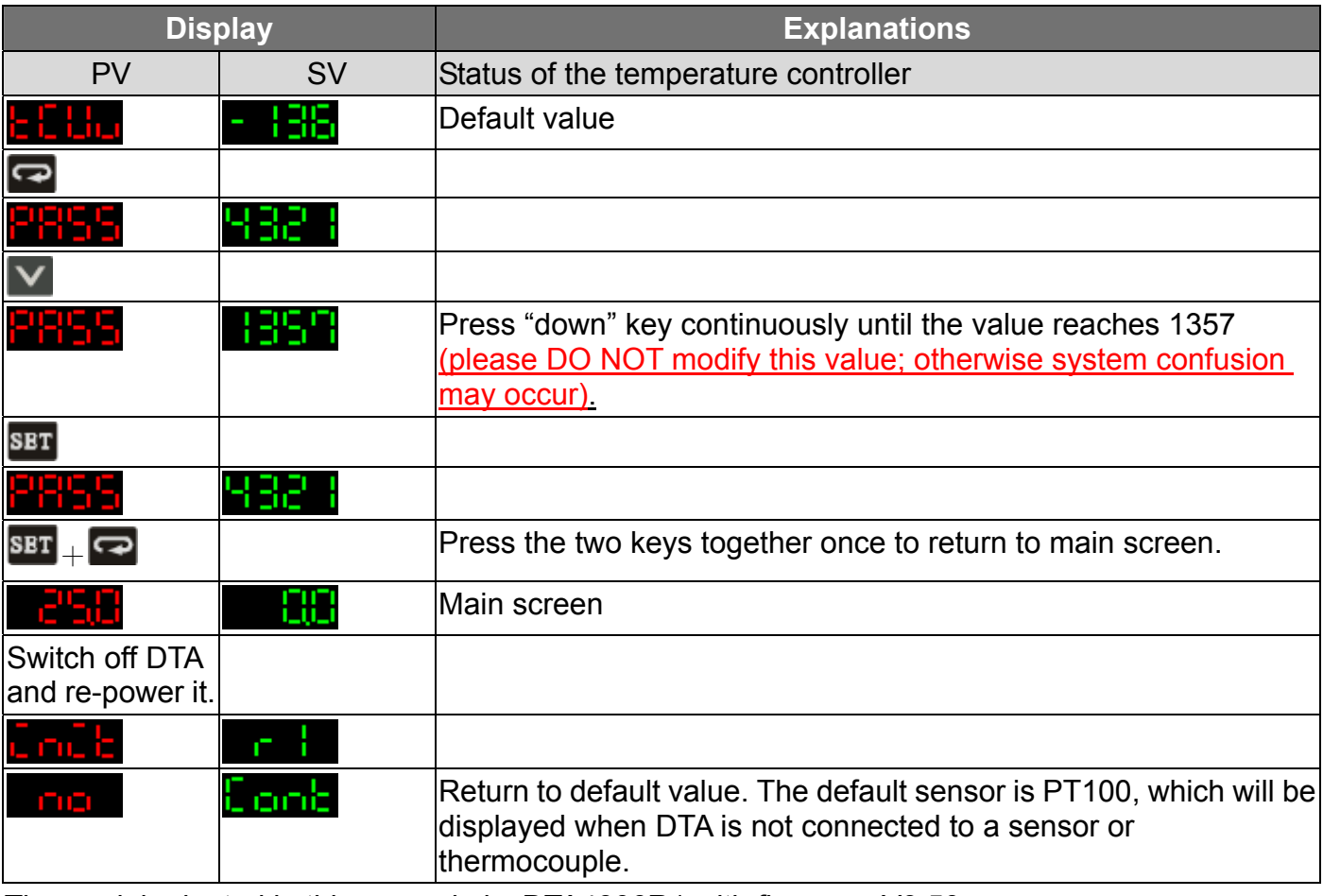

The model adopted in this example is: DTA4896R1 with firmware V3.50.

# $\Box$ Communication

1. Make sure RS-485 hardware communication cable in DTA has been connected to the computer.

2. Make sure the communication parameters in DTA are consistent with those in the computer.

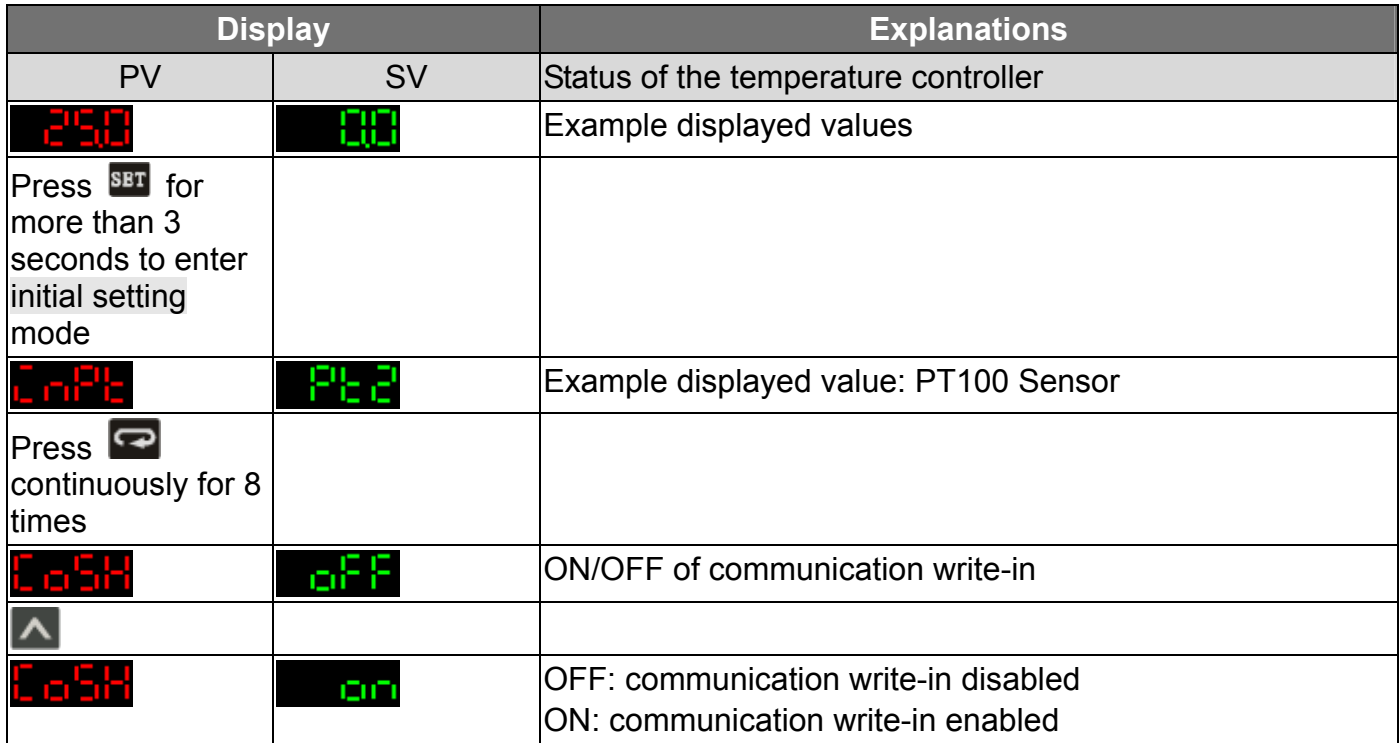

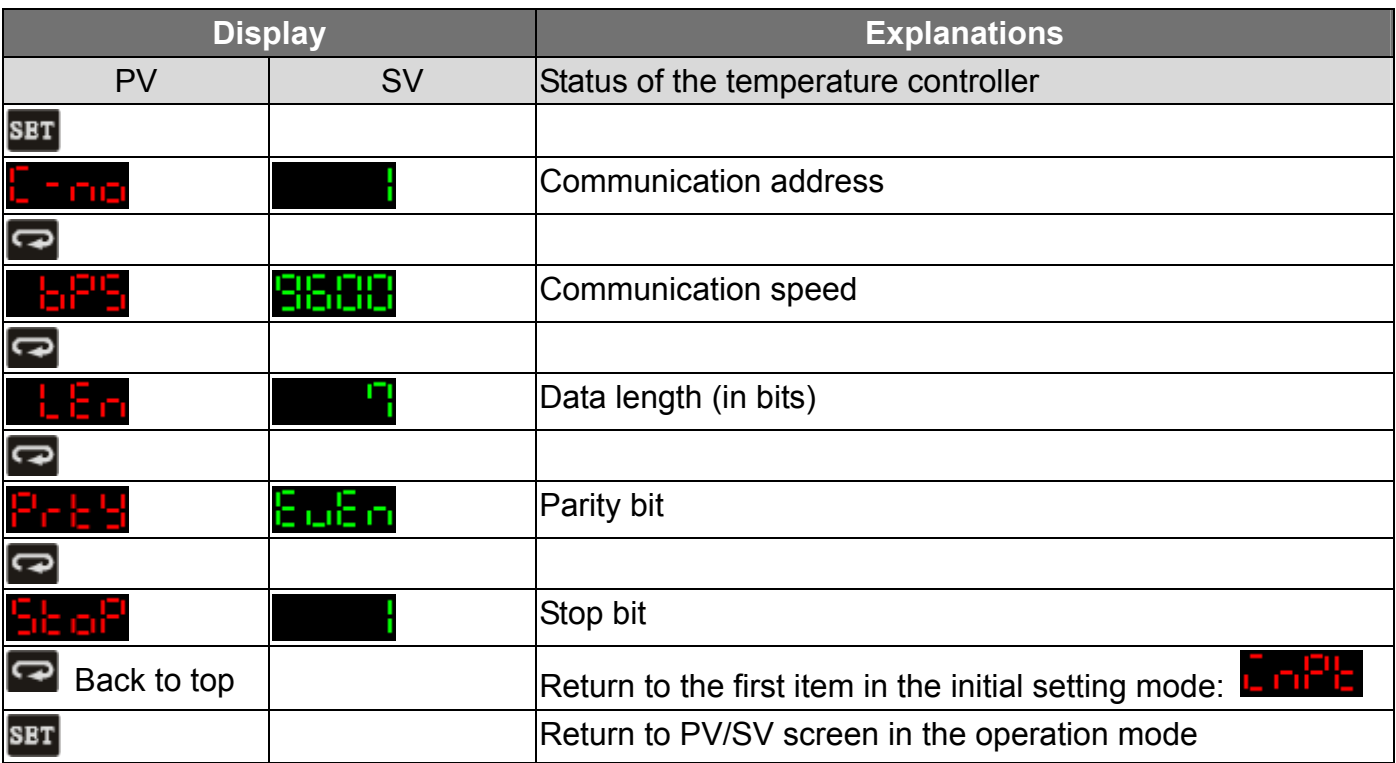

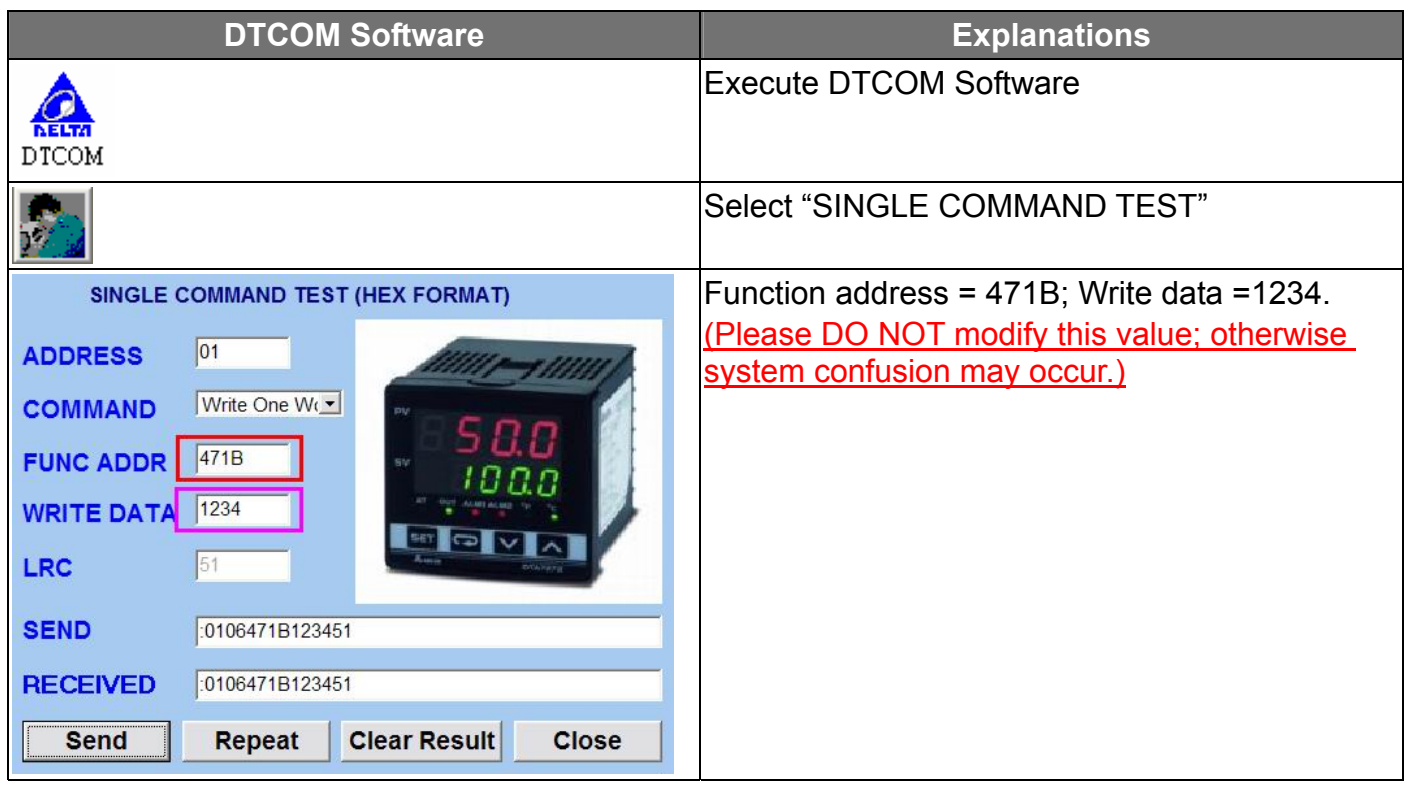

# *CANELTA Delta Temperature Controller User Manual*

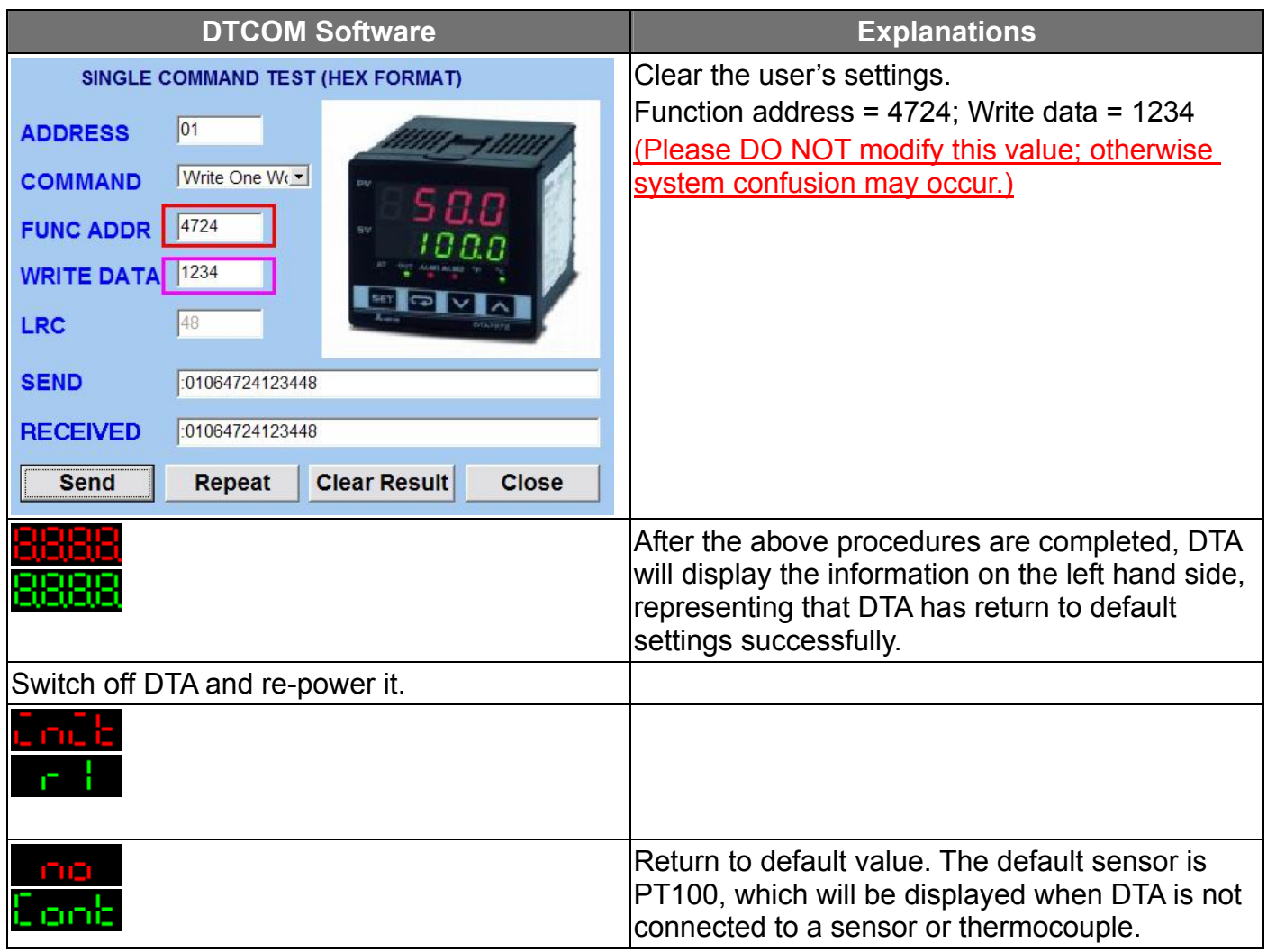

The model adopted in this example is: **DTA4896R1** with firmware V3.50.

## 1.3 How to Return to Default Settings in DTB

# **Manual**

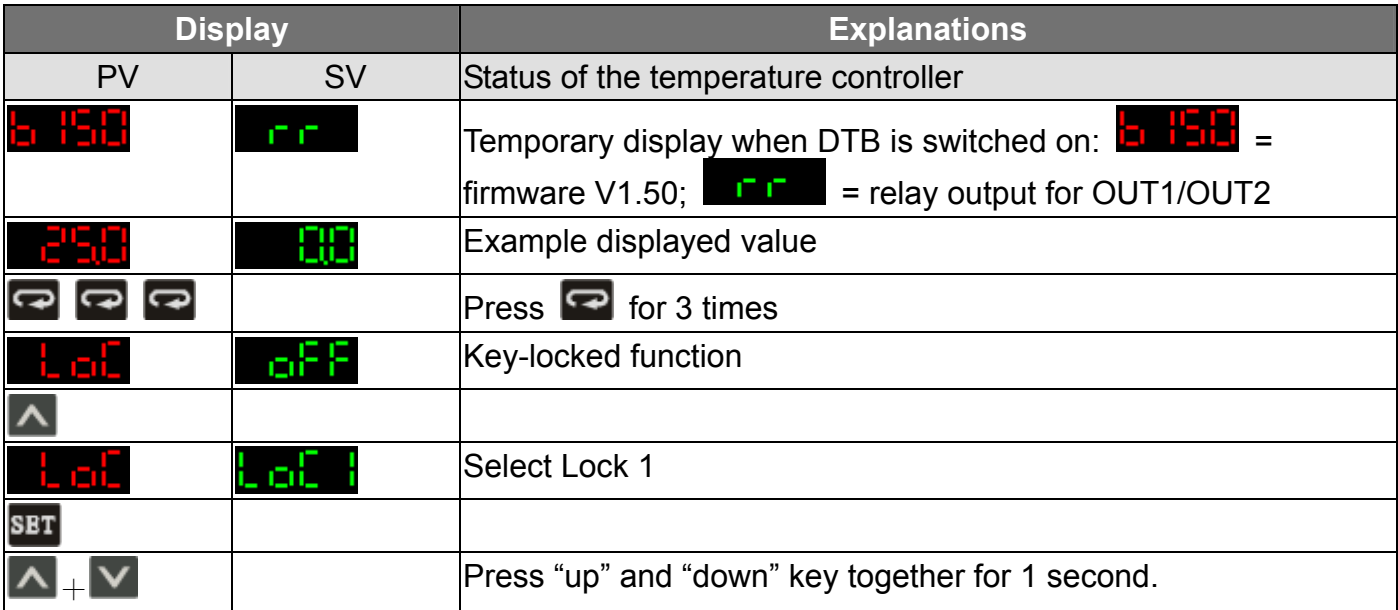

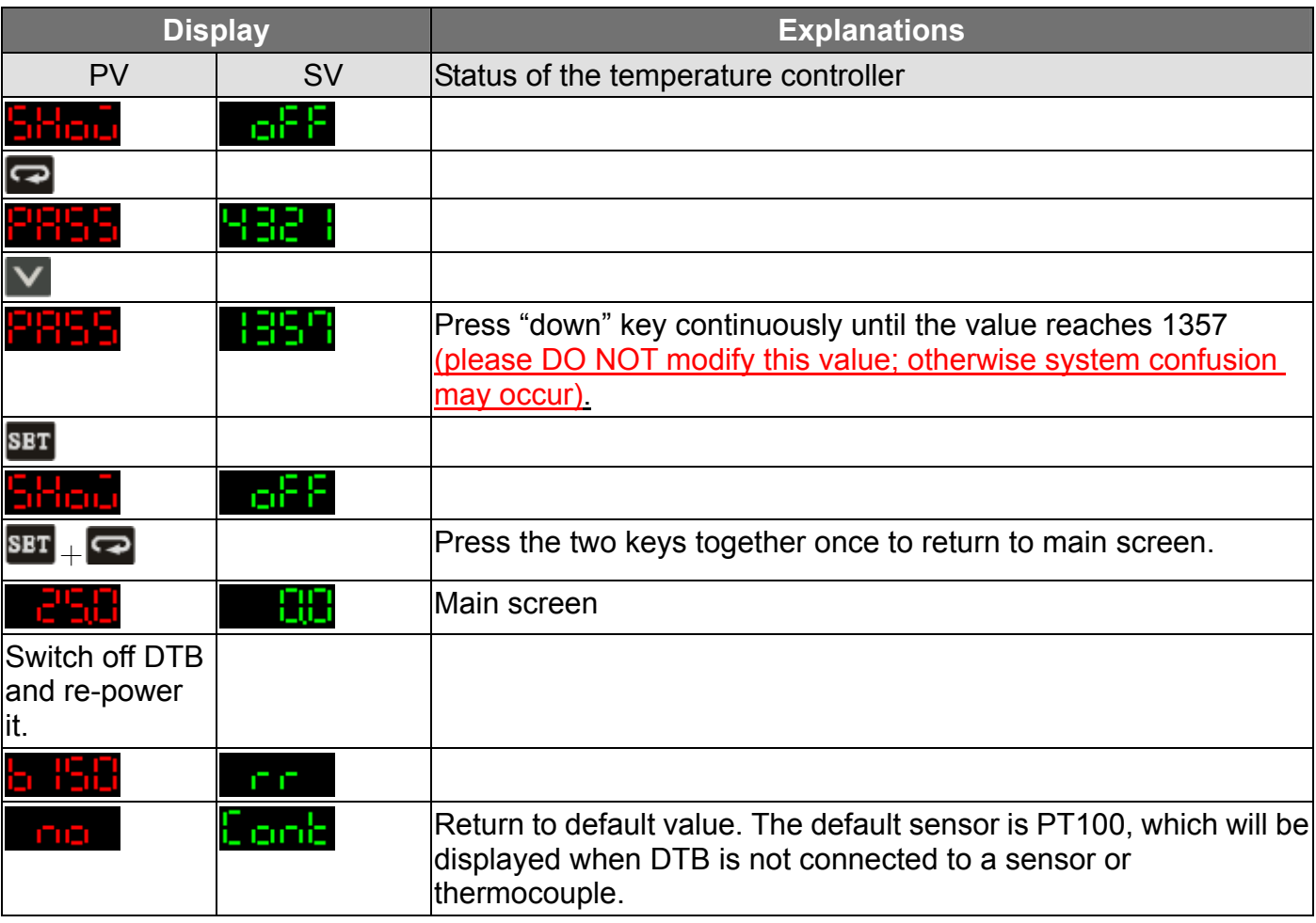

The model adopted in this example is: DTB4896RR with firmware V1.50.

# **Except Communication**

1. Make sure RS-485 hardware communication cable in DTB has been connected to the computer.

2. Make sure the communication parameters in DTB are consistent with those in the computer.

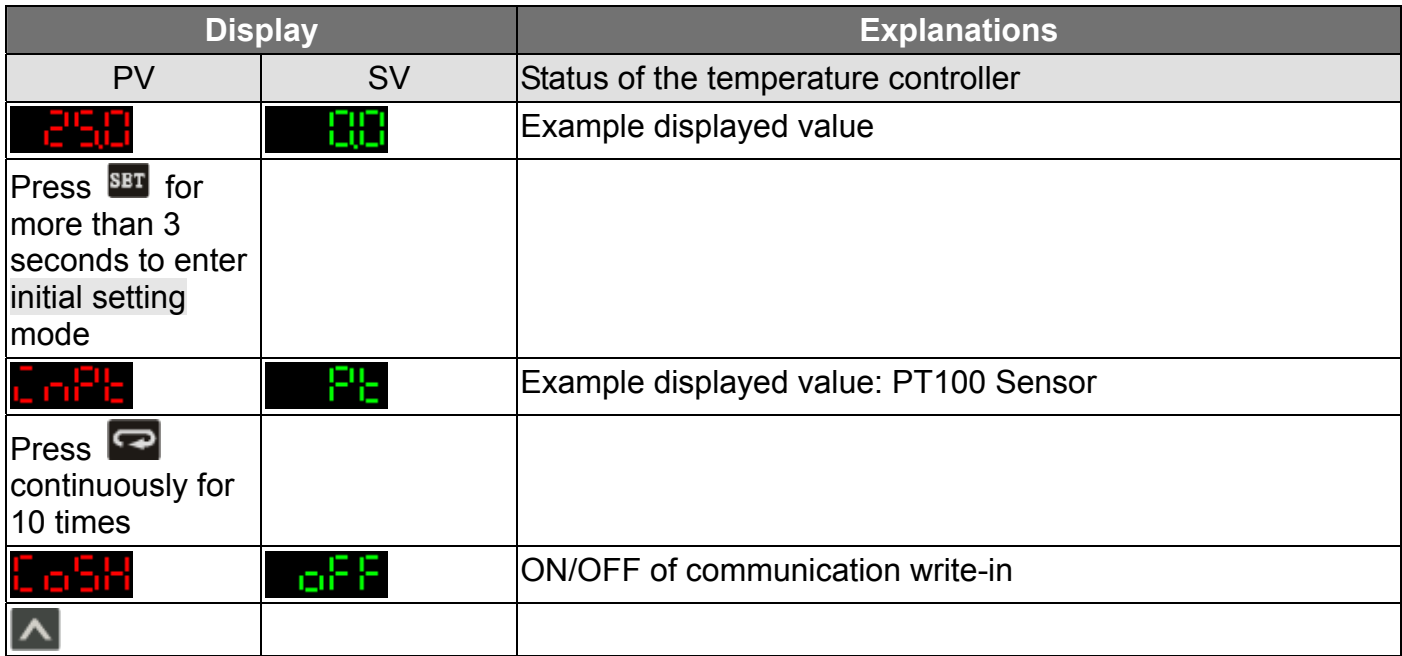

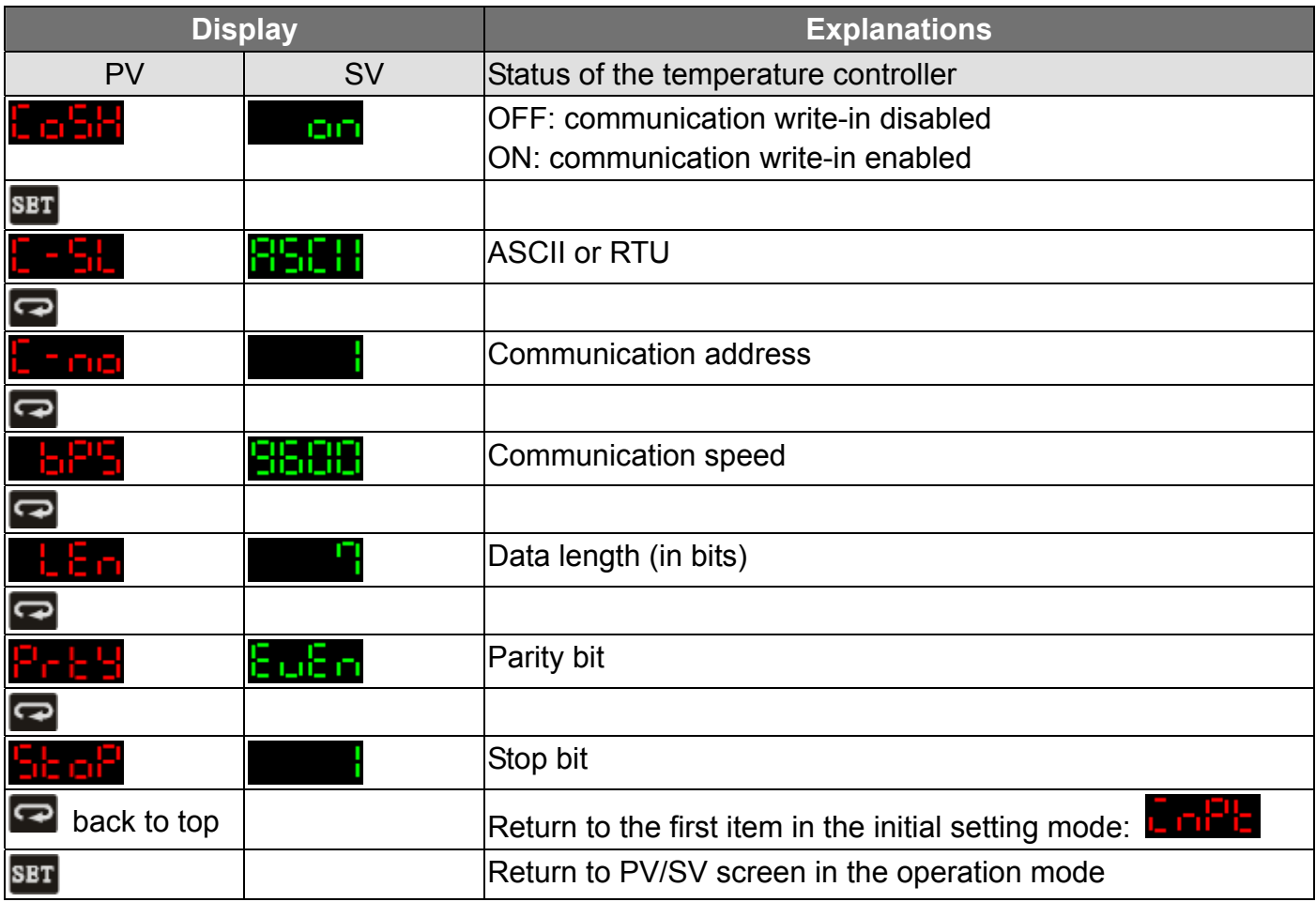

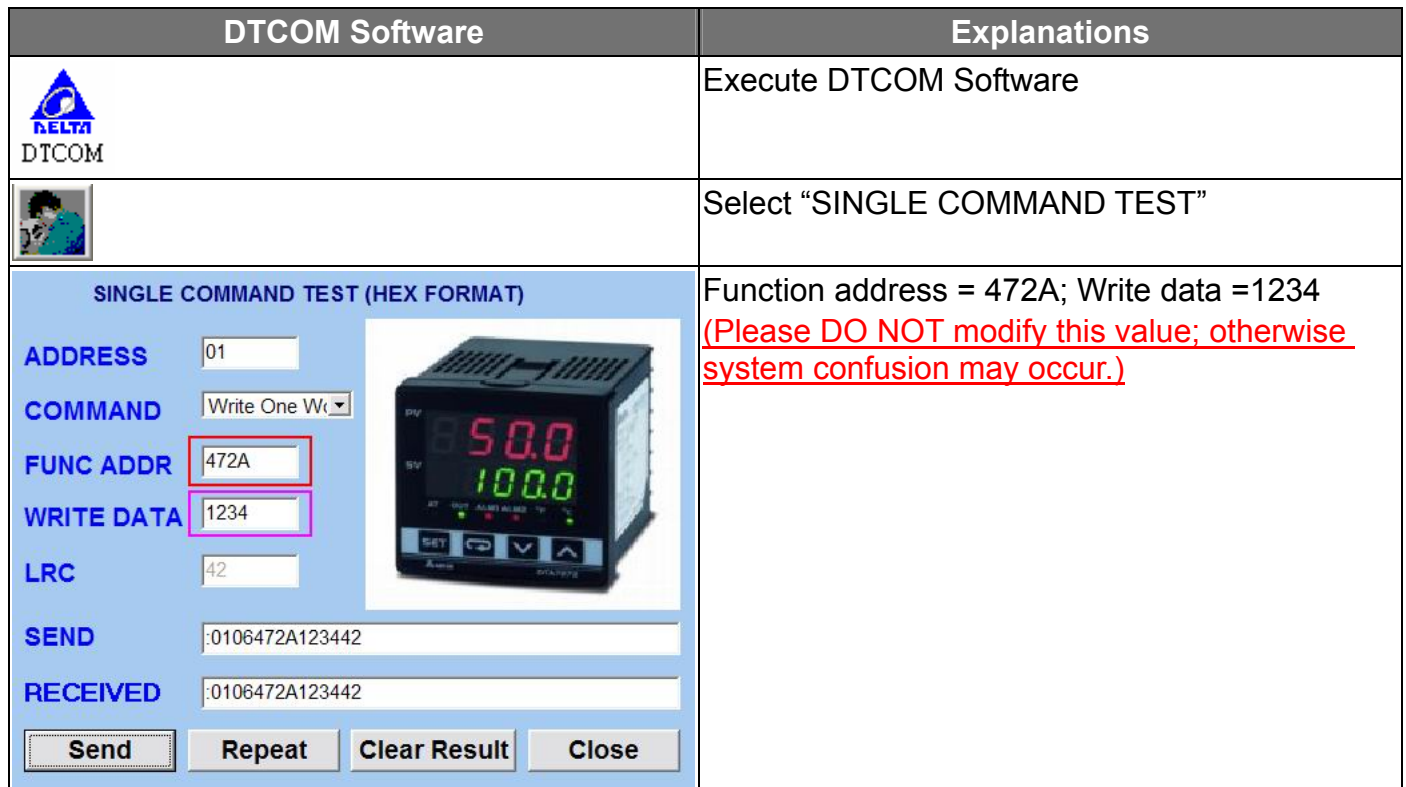

# **ALELTA** Delta Temperature Controller User Manual

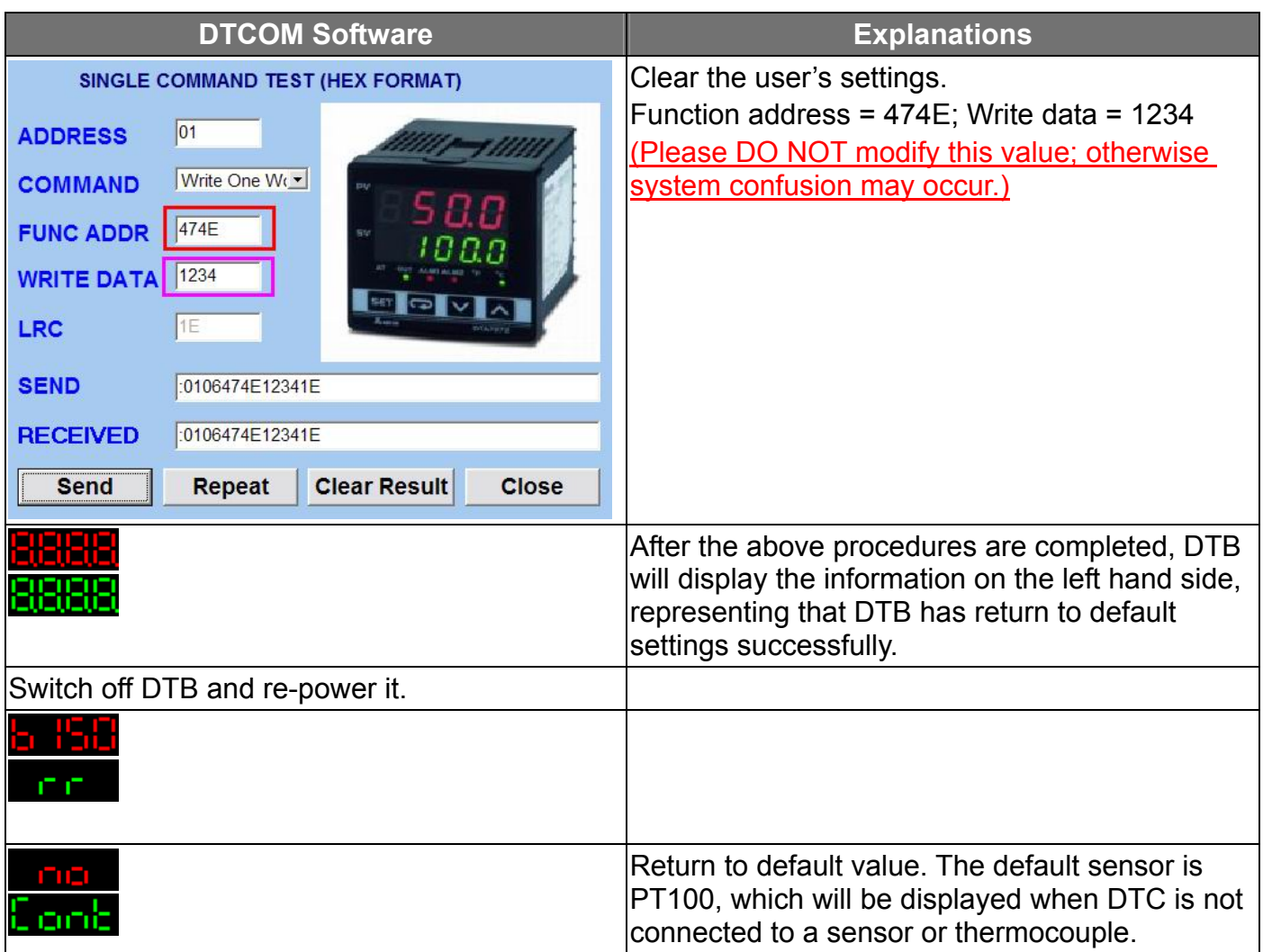

The model adopted in this example is: DTB4896RR with firmware V1.50.

## 1.4 How to Return to Default Settings in DTC

# $\Box$ Communication

- 1. Make sure RS-485 hardware communication cable in DTC has been connected to the computer.
- 2. Make sure the communication parameters in DTC are consistent with those in the computer.

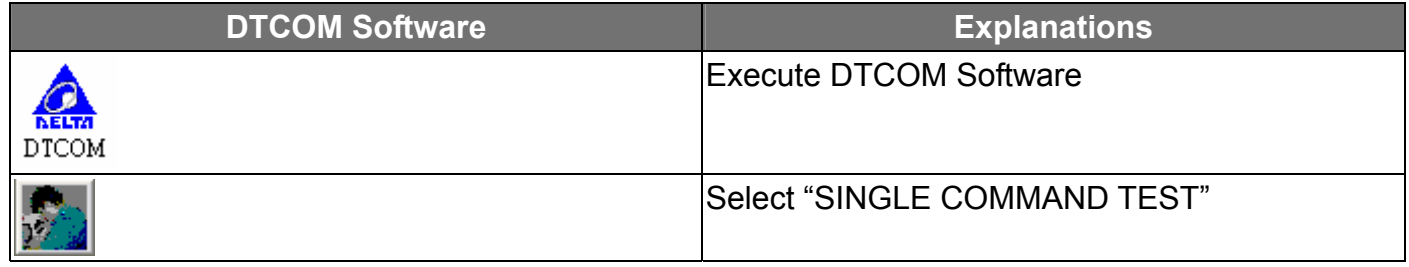

# **CA NELTA** Delta Temperature Controller User Manual

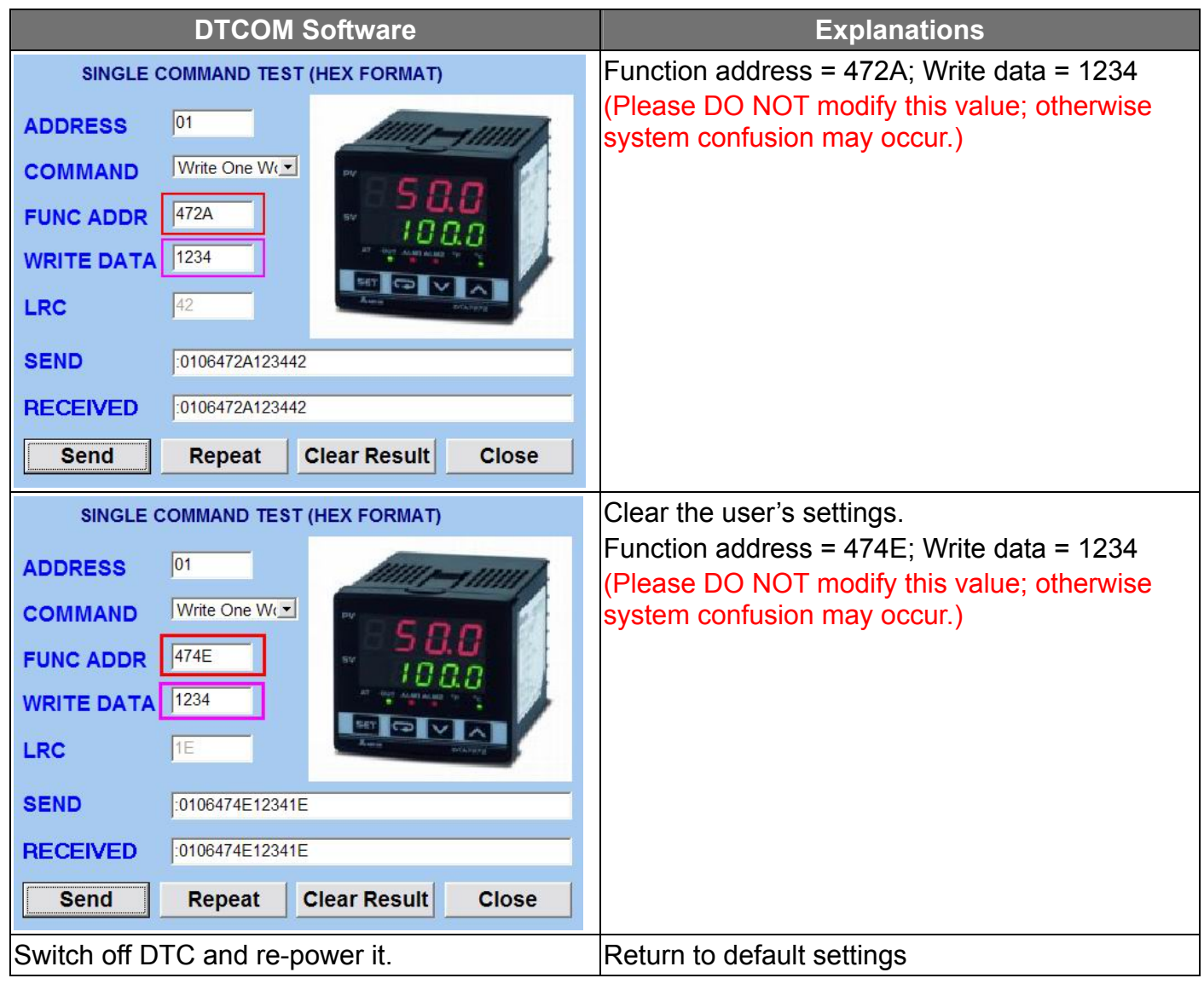

The model adopted in this example is: DTC1000R with firmware V1.40.

# **CHAPTER 2: CONTROL MODES IN DTA**

## 2.1 ON/OFF

There are three control modes in DTA: ON/OFF, MANUAL and PID. First, press **SET** for 3 seconds to enter the "initial setting" mode. See below for how to switch between each mode:

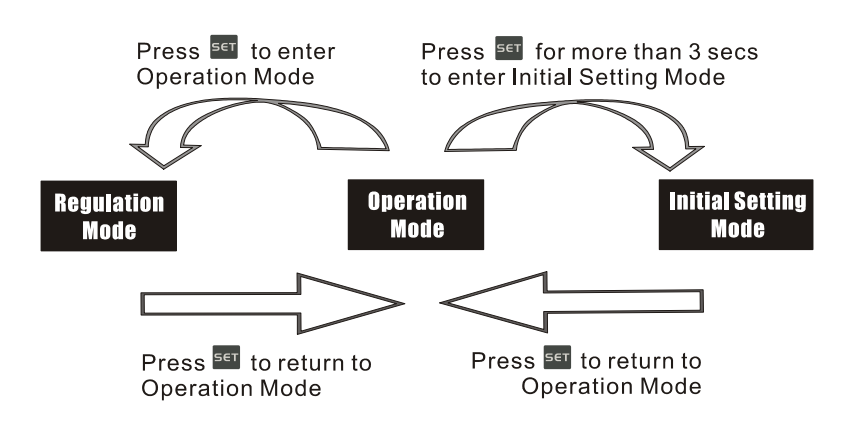

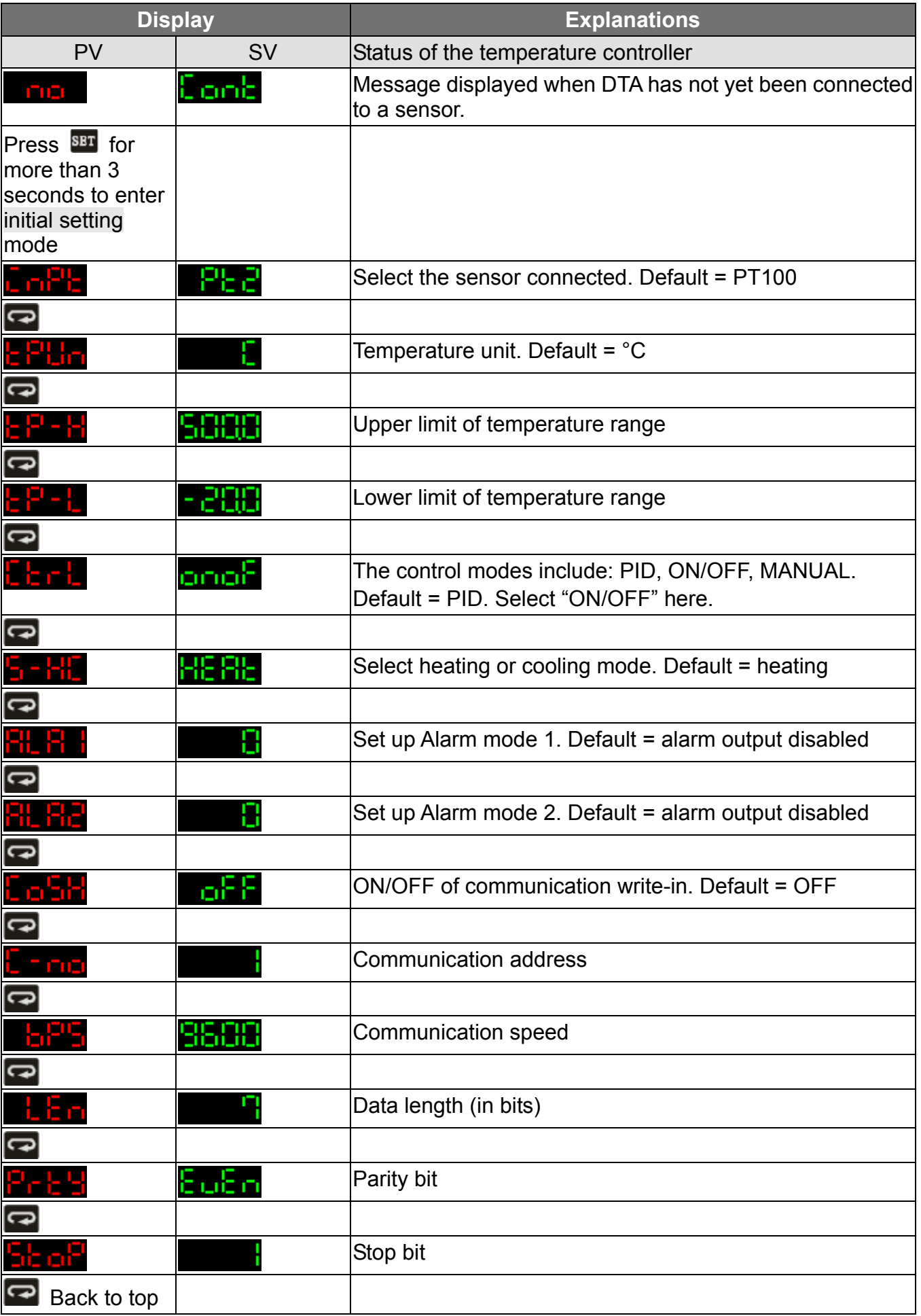

#### **Parameters relevant to ON/OFF control**

Press **BET** in the main screen of DTA to enter the "regulation mode".

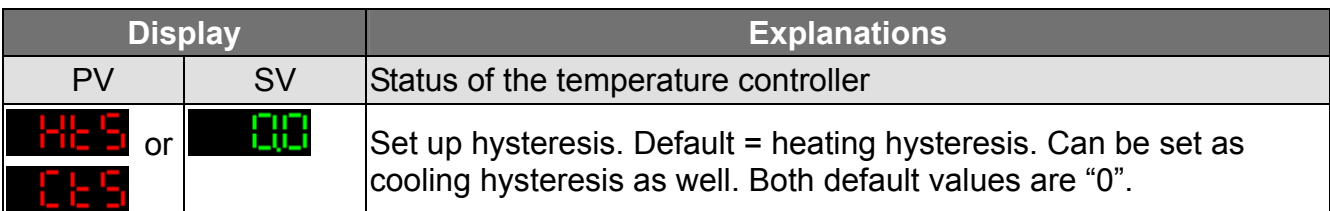

## 2.2 MANUAL

Press **SET** for 3 seconds in the main screen to enter the "initial setting mode". Press **sex** several times until the parameter  $\mathbf{E}$   $\mathbf{F}$  is displayed.

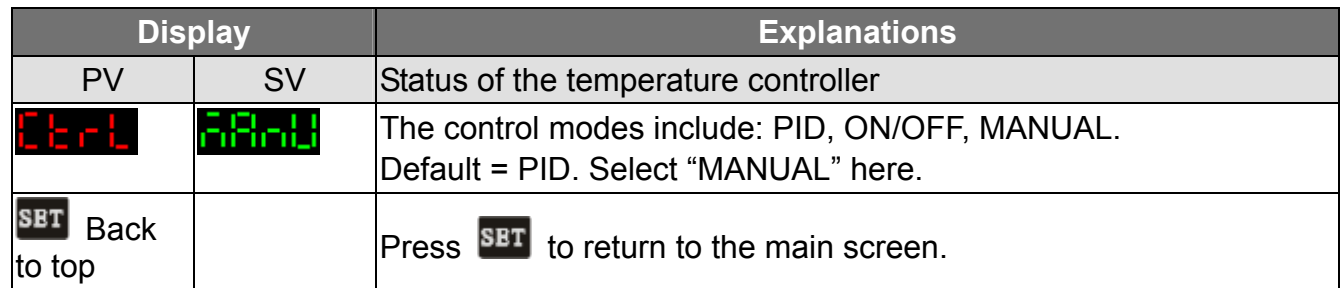

#### **Parameters relevant to MANUAL control**

Press **BET** in the main screen of DTA to enter the "regulation mode".

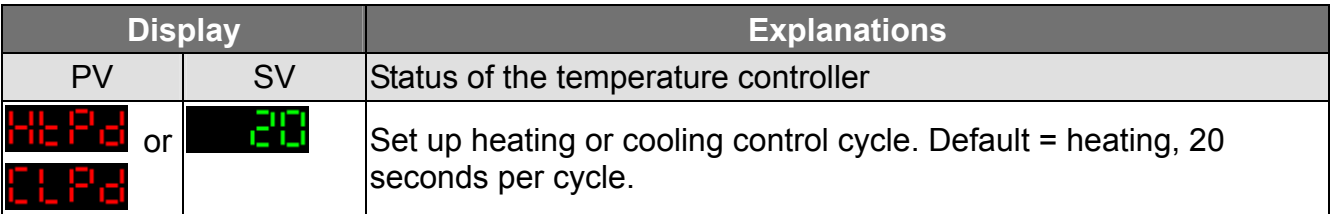

Press  $\blacksquare$  in the main screen of DTA to enter the "operation mode".

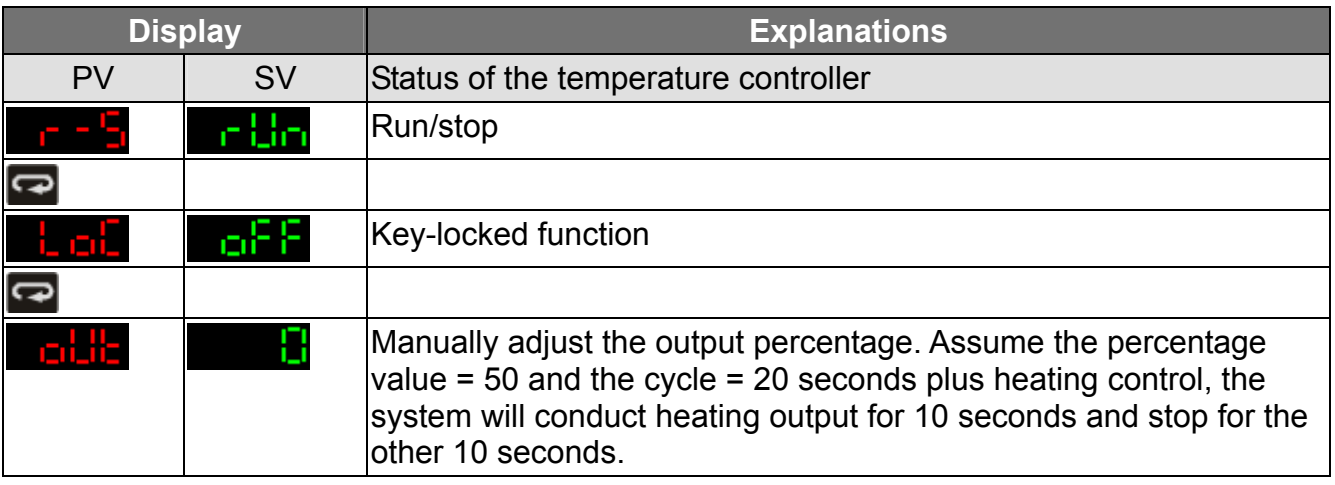

#### 2.3 PID

Press **SET** for 3 seconds in the main screen to enter the "initial setting mode". Press  $\blacksquare$  several times until the parameter  $\frac{\sum_{i=1}^{n} a_i}{n}$  is displayed.

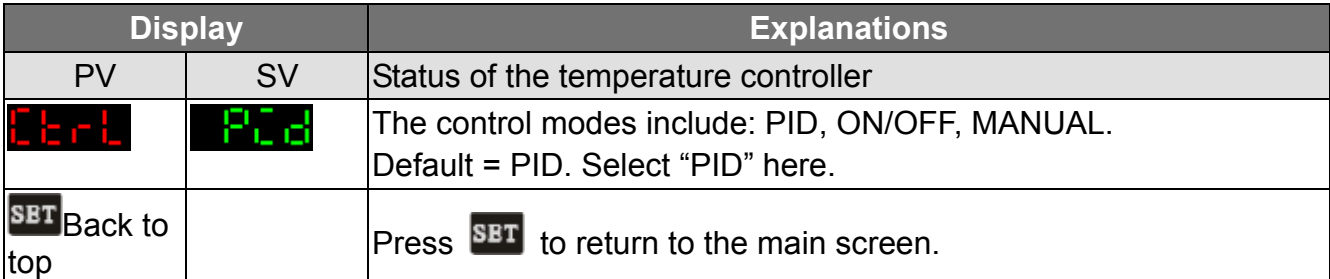

### **Parameters relevant to PID control**

Press **BET** in the main screen of DTA to enter the "regulation mode".

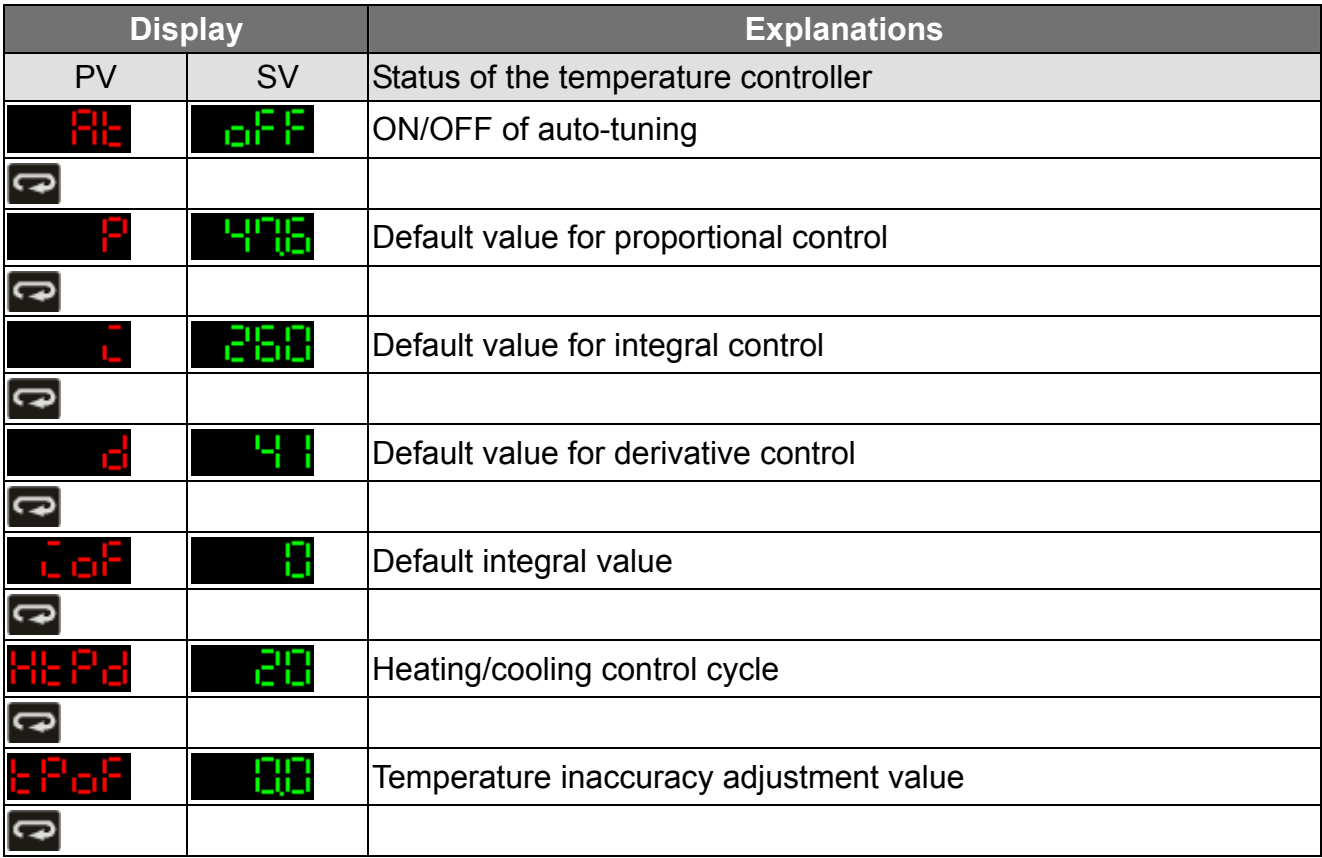

Press  $\blacksquare$  in the main screen of DTA to enter the "operation mode".

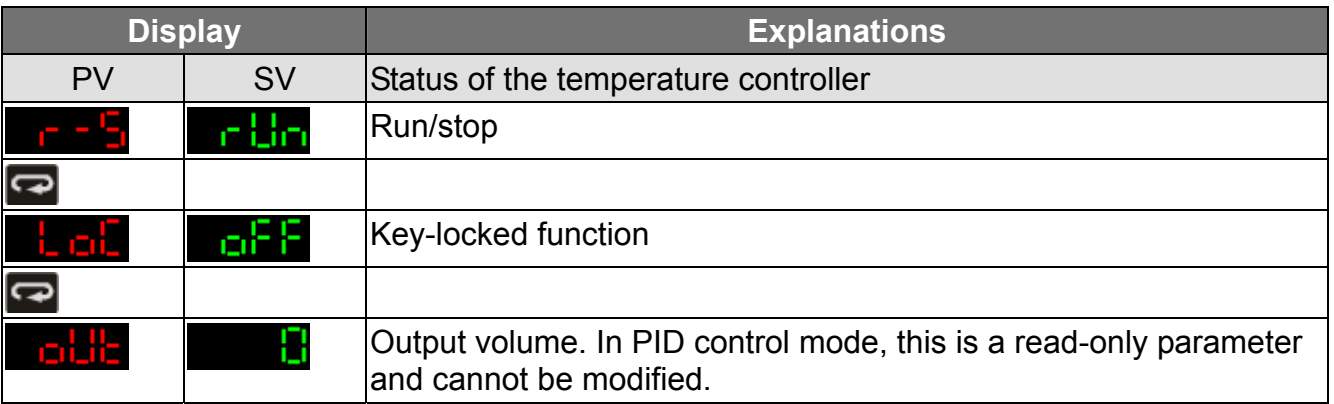

# **CHAPTER 3: CONTROL MODES IN DTB**

## 3.1 ON/OFF

There are four control modes in DTB: ON/OFF, MANUAL, PID and PID PROG. To switch to ON/OFF mode, first press **SET** for 3 seconds to enter the "initial setting" mode. See below for how to switch between each mode:

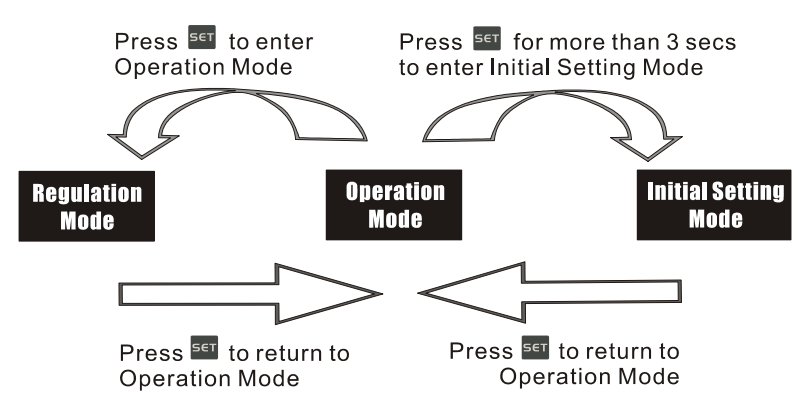

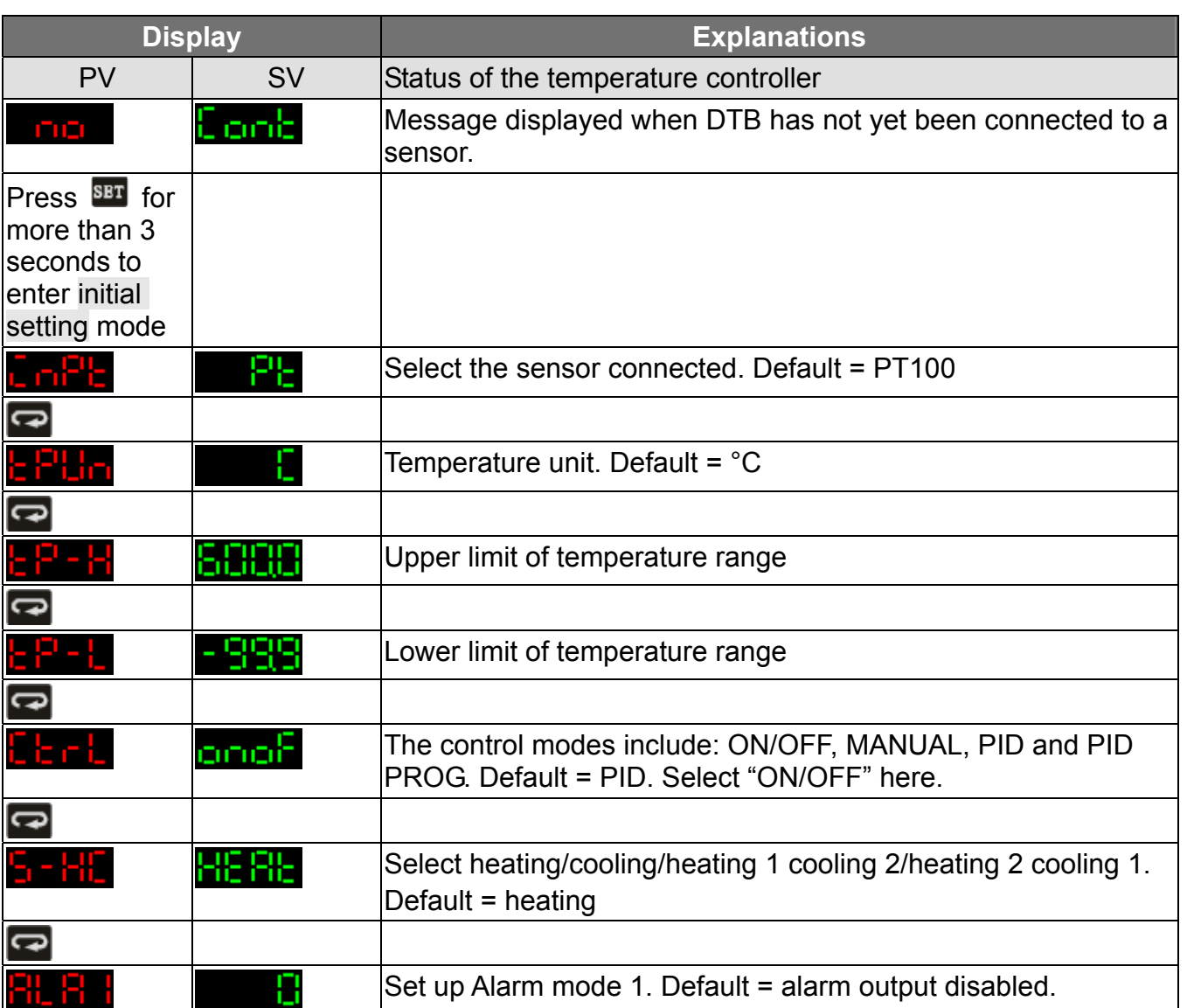

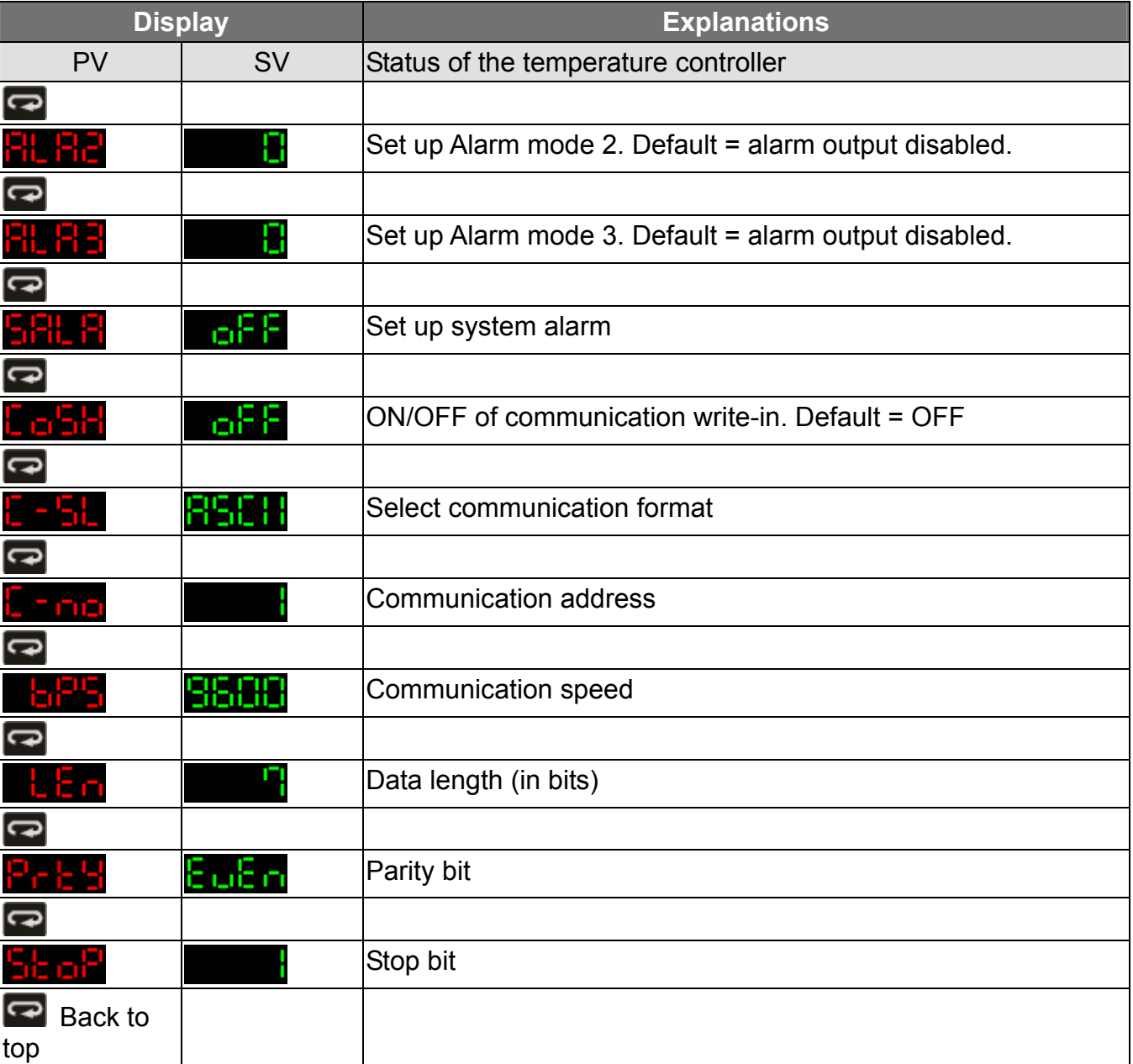

#### **Parameters relevant to ON/OFF control**

Press **BET** in the main screen of DTB to enter the "regulation mode".

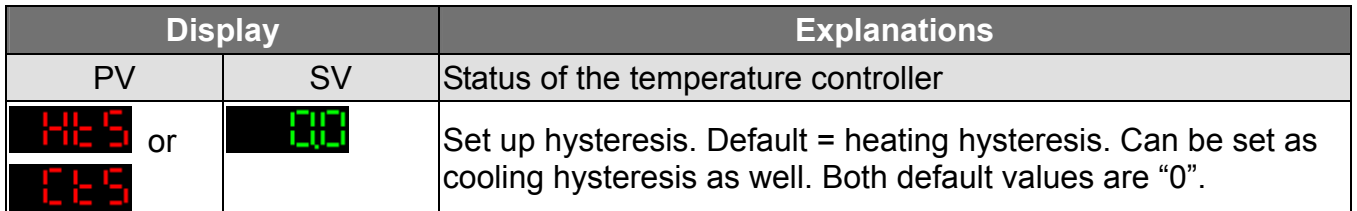

### 3.2 MANUAL

Press  $\frac{SET}{S}$  for 3 seconds in the main screen to enter the "initial setting mode". Press  $\approx$  several times until the parameter **in E is displayed.** 

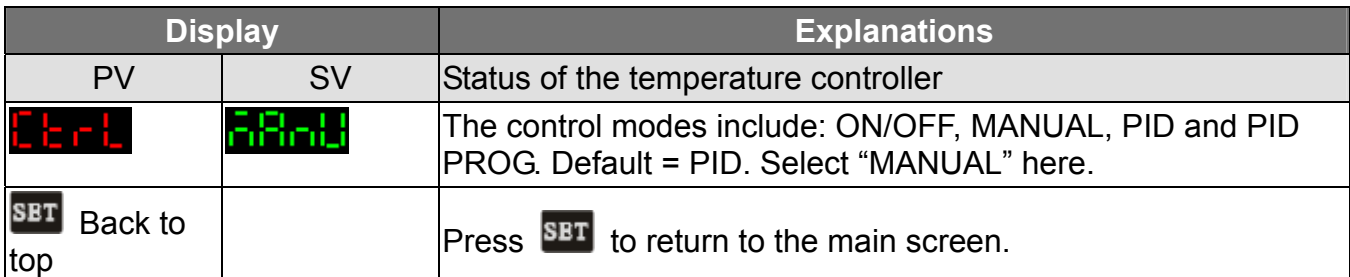

#### **Parameters relevant to MANUAL control**

Press **BET** in the main screen of DTB to enter the "regulation mode".

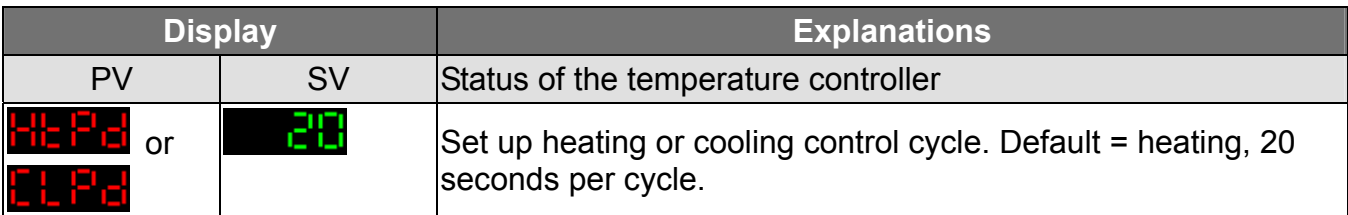

Press **in** the main screen of DTB to enter the "operation mode".

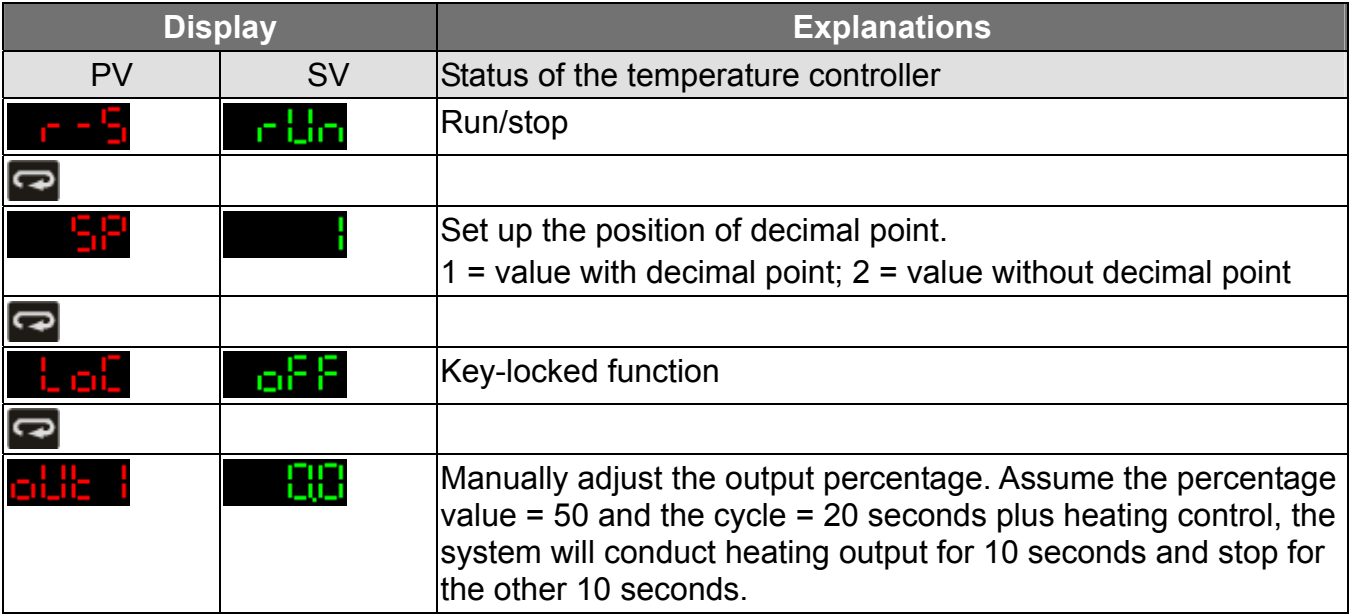

### 3.3 PID

Press  $\overline{SPI}$  for 3 seconds in the main screen to enter the "initial setting mode". Press  $\overline{SP}$  several times until the parameter  $\frac{\sum_{i=1}^{n} I_i}{\sum_{i=1}^{n} I_i}$  is displayed.

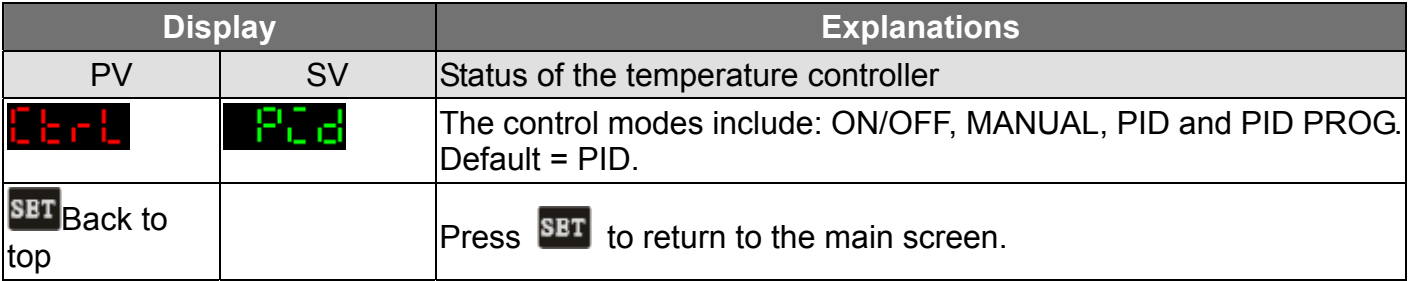

#### **Parameters relevant to PID control**

Press **BET** in the main screen of DTB to enter the "regulation mode".

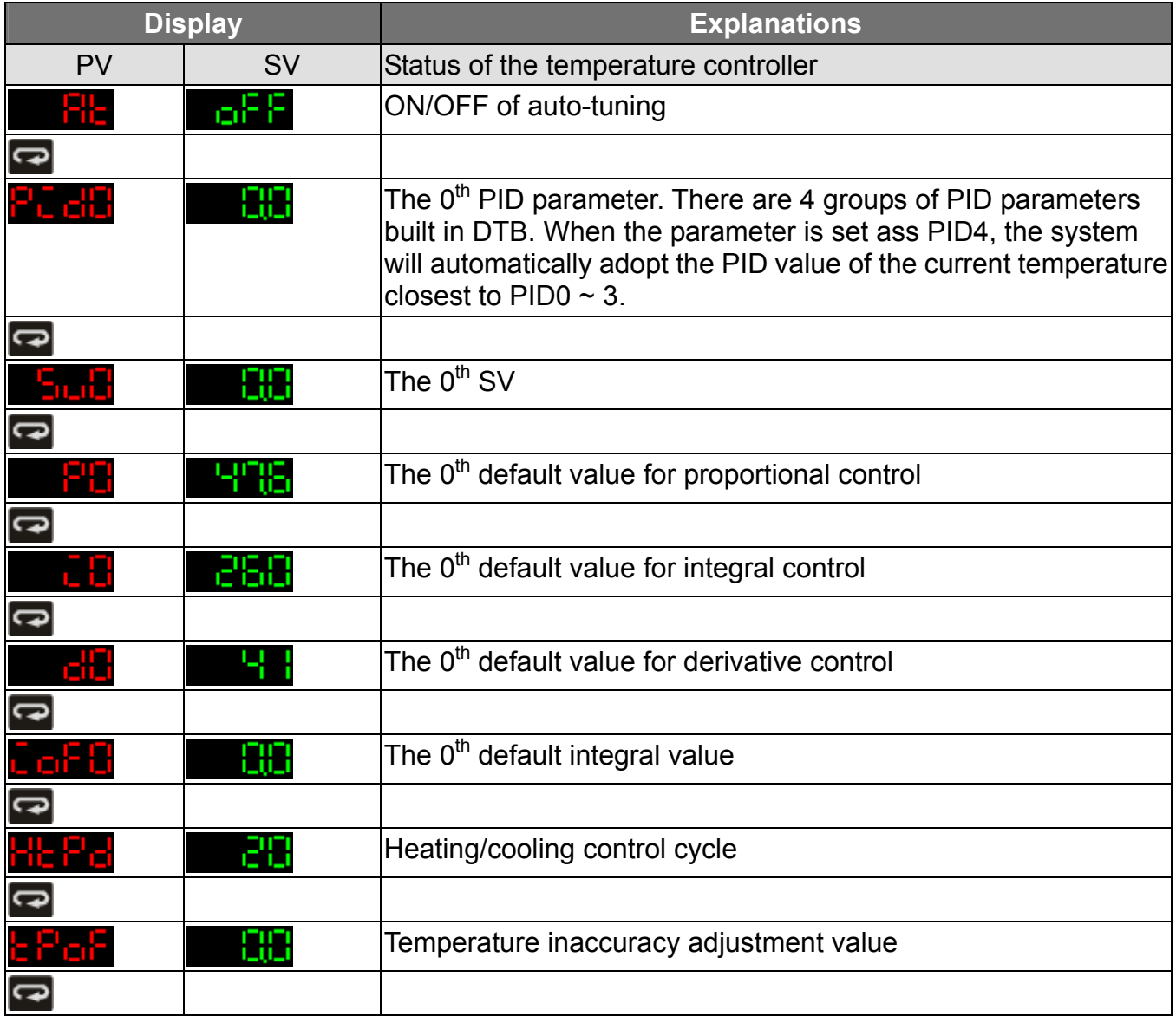

Press  $\blacksquare$  in the main screen of DTB to enter the "operation mode".

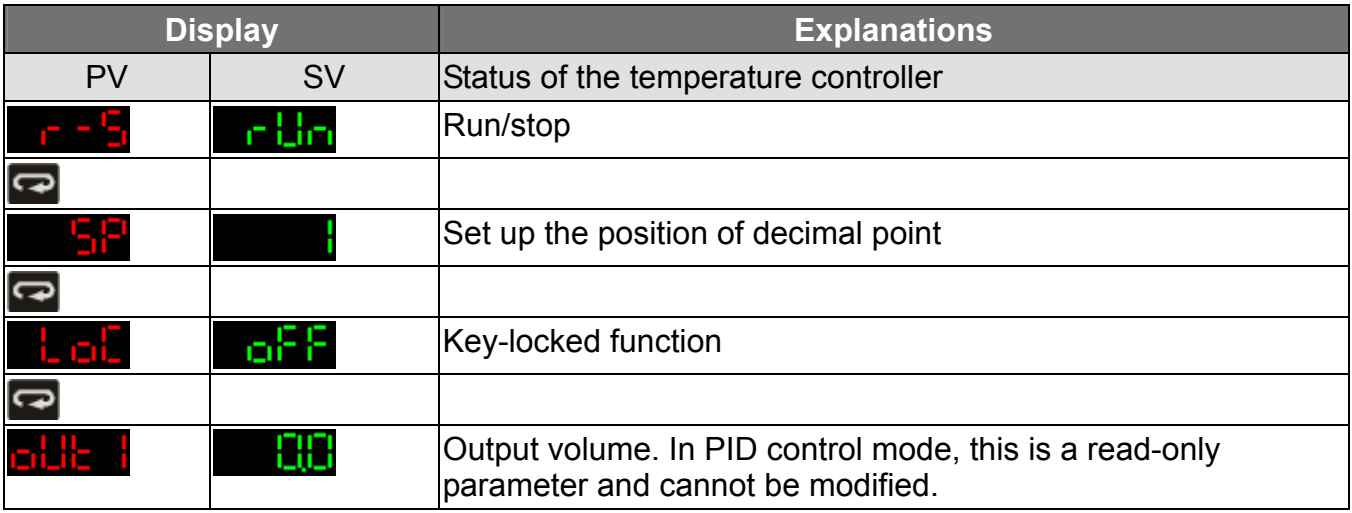

## 3.4 PID PROG

Press  $\overline{\text{B}}$  for 3 seconds in the main screen to enter the "initial setting mode". Press  $\overline{\text{S}}$  several times until the parameter  $\frac{1}{2}$  is displayed.

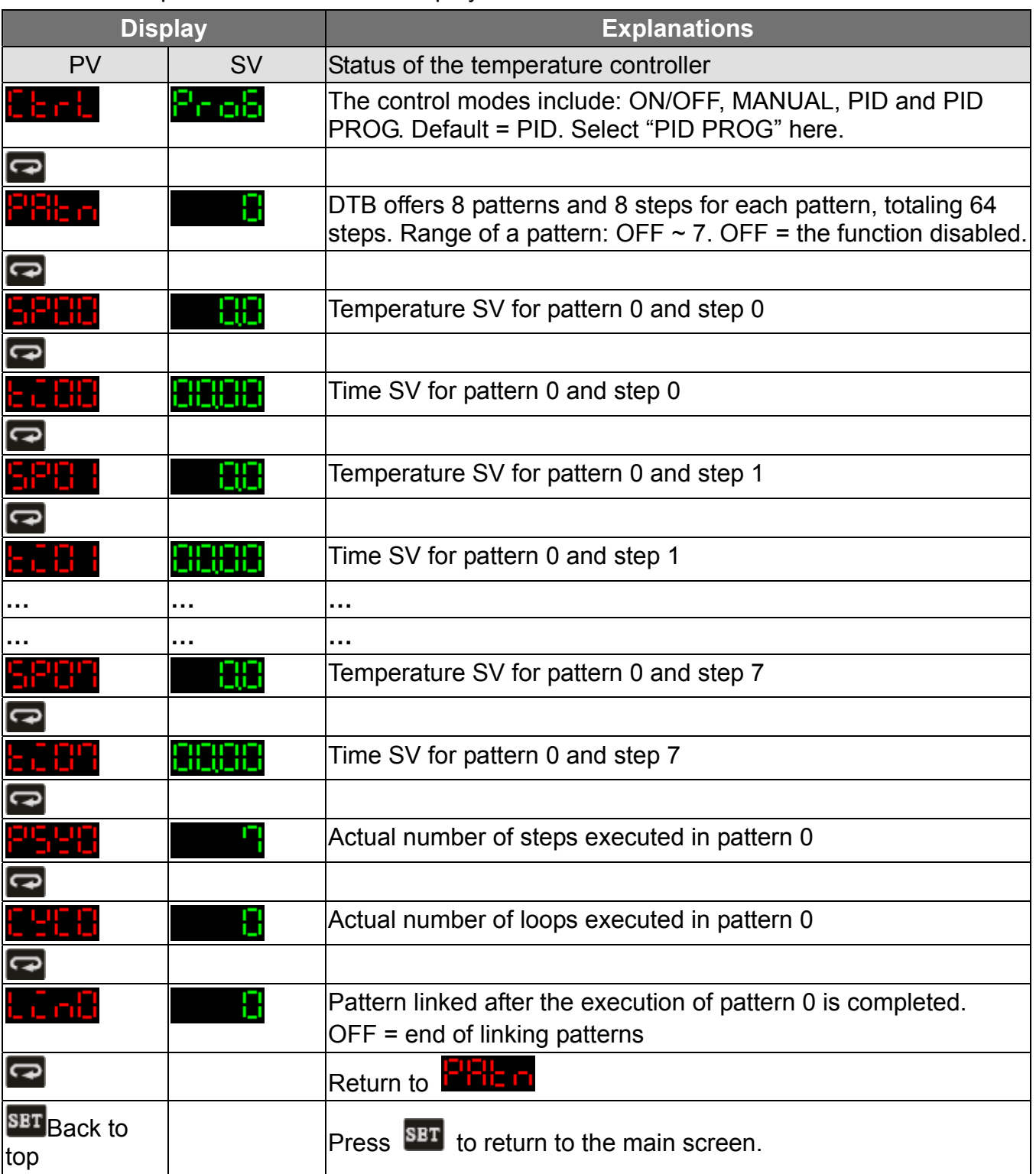

Return to the main screen to switch to the functions below.

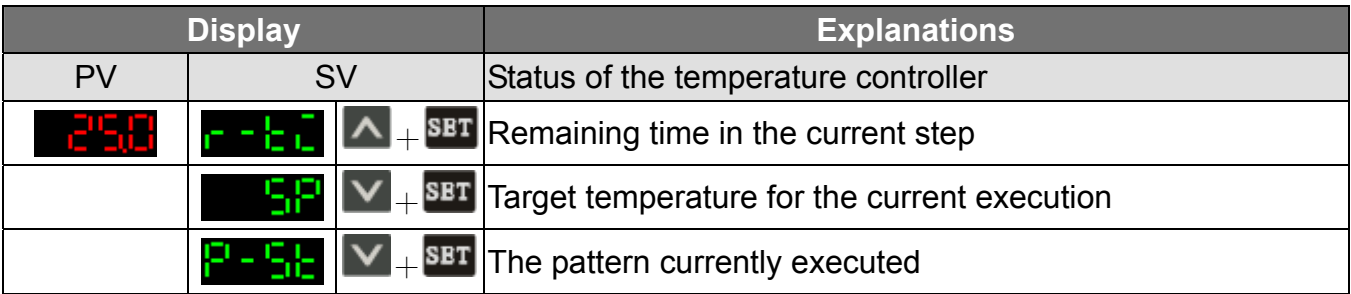

### **Parameters relevant to PID PROG control**

Press **BET** in the main screen of DTB to enter the "regulation mode".

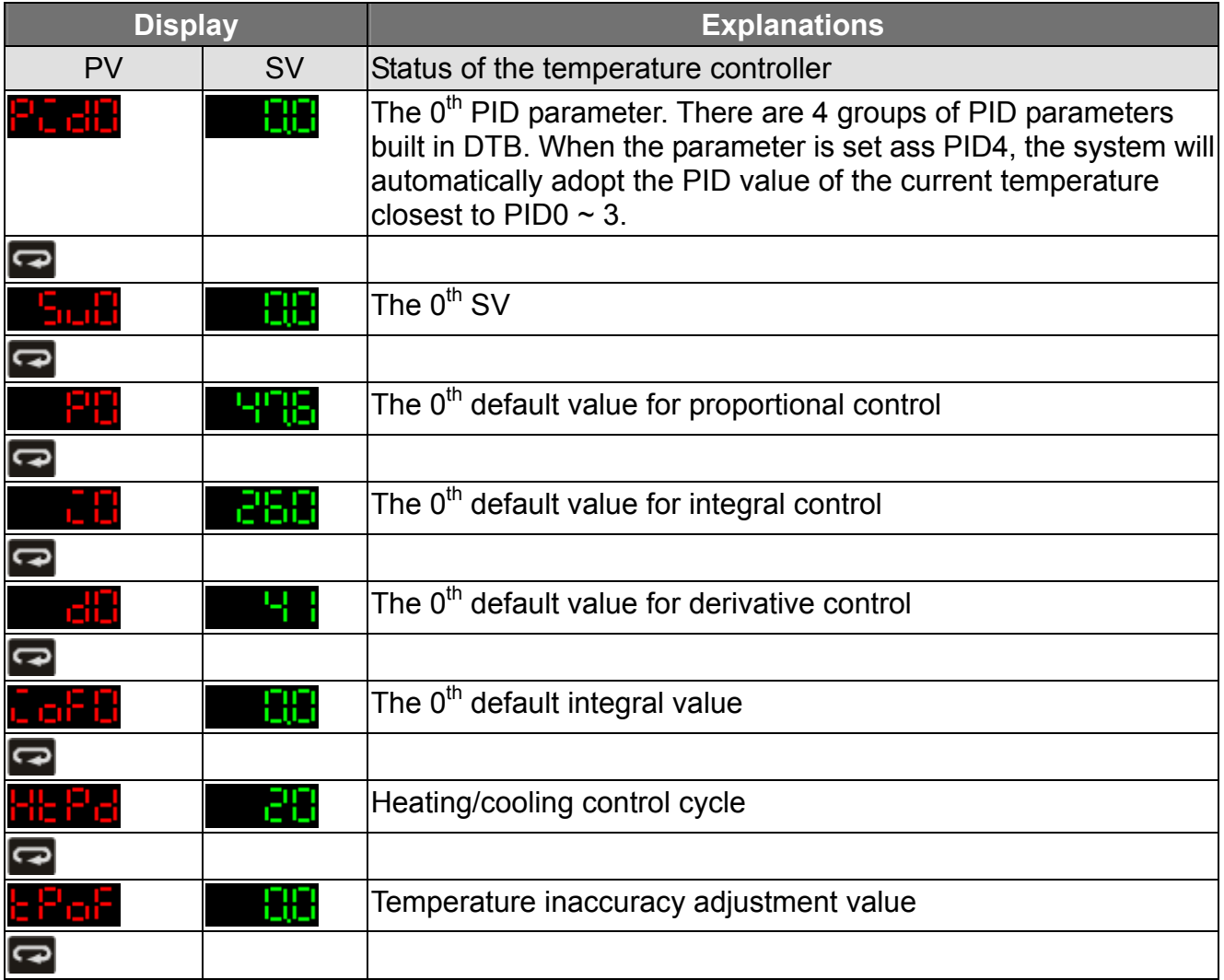

Press  $\blacksquare$  in the main screen of DTB to enter the "operation mode".

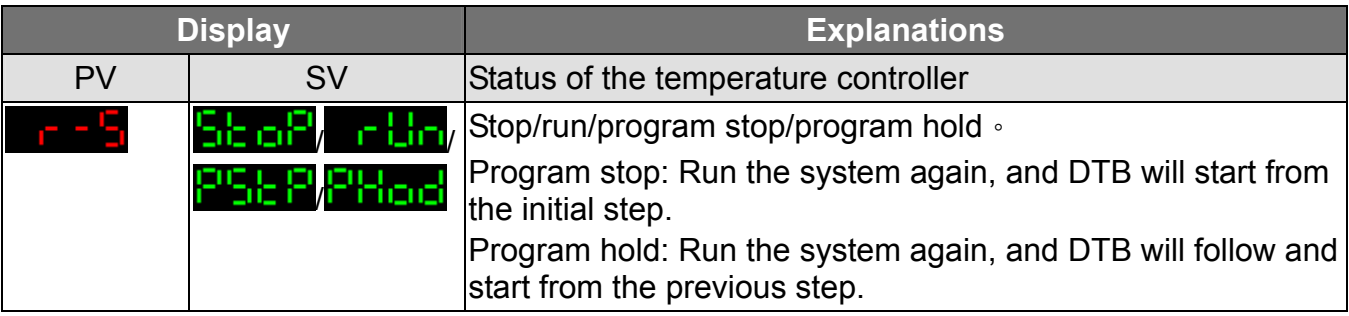

*CANELTA Delta Temperature Controller User Manual* 

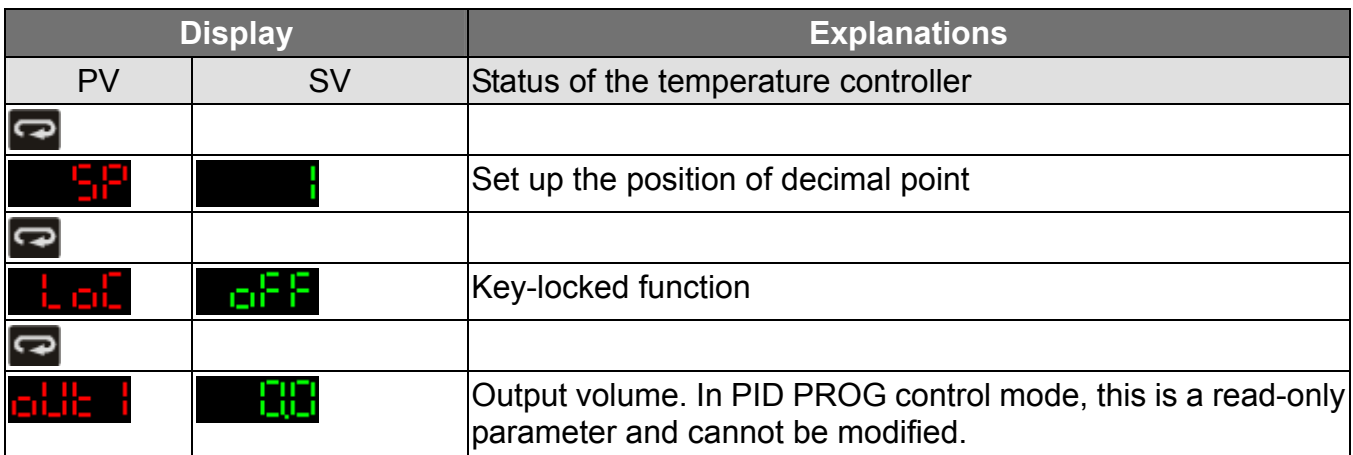

# **CHAPTER 4: CONTROL MODES IN DTC**

## 4.1 ON/OFF

There are four control modes in DTC: ON/OFF, MANUAL, PID and PID PROG. Due to that DTC has no display panel, the settings and monitoring of parameters have to rely on communication. Therefore, you have to check the following 2 items to ensure normal communication.

1. Make sure RS-485 hardware communication cable in DTC has been connected to the computer.

2. Make sure the communication parameters in DTC are consistent with those in the computer.

Next, open DTCOM Software and switch to ON/OFF control mode.

 $\Box$ e $\overline{\mathsf{x}}$ 

### **Monitor**

FILE DEVICE PARAMETERS VIEW EXIT

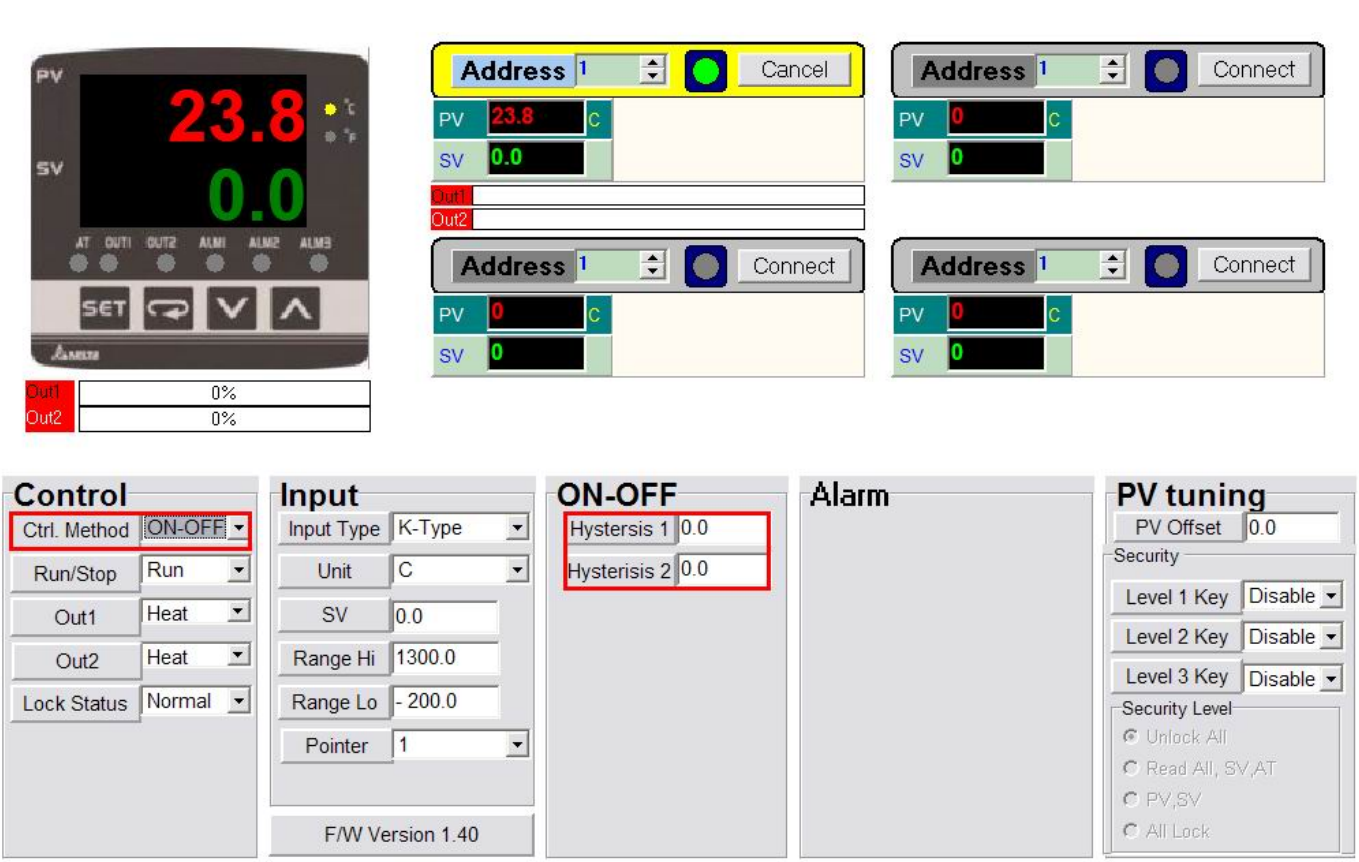

■ Set up hysteresis. Default = heating hysteresis. Can be set as cooling hysteresis as well. Both default values are "0".

## 4.2 MANUAL

Switch the control mode to MANUAL mode.

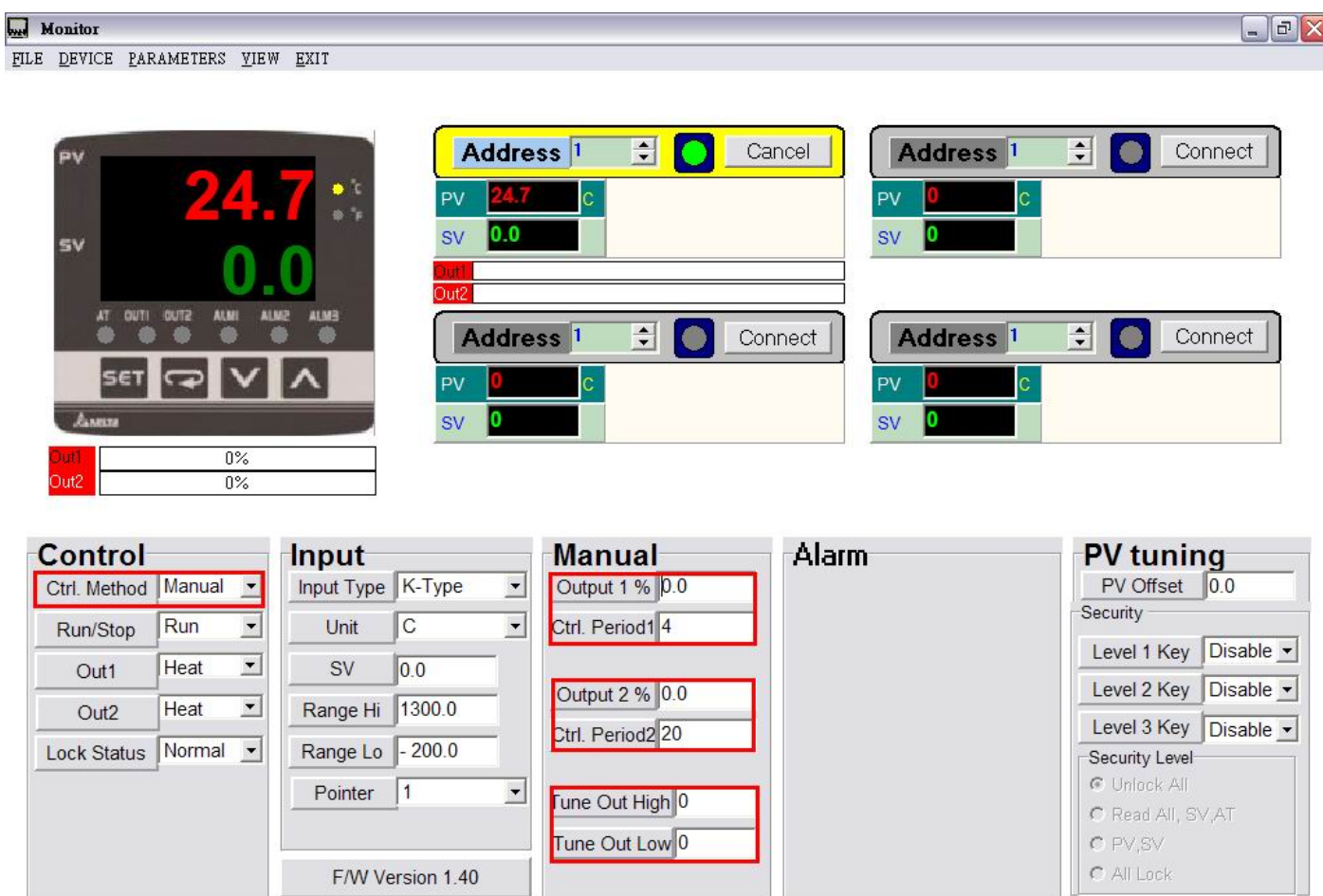

- Set up heating or cooling control cycle. Default = heating, 20 seconds per cycle.
- $\blacksquare$  Manually adjust the output percentage. Assume the percentage value = 50 and the cycle = 20 seconds plus heating control, the system will conduct heating output for 10 seconds and stop for the other 10 seconds.

## 4.3 PID

#### Switch the control mode to PID mode

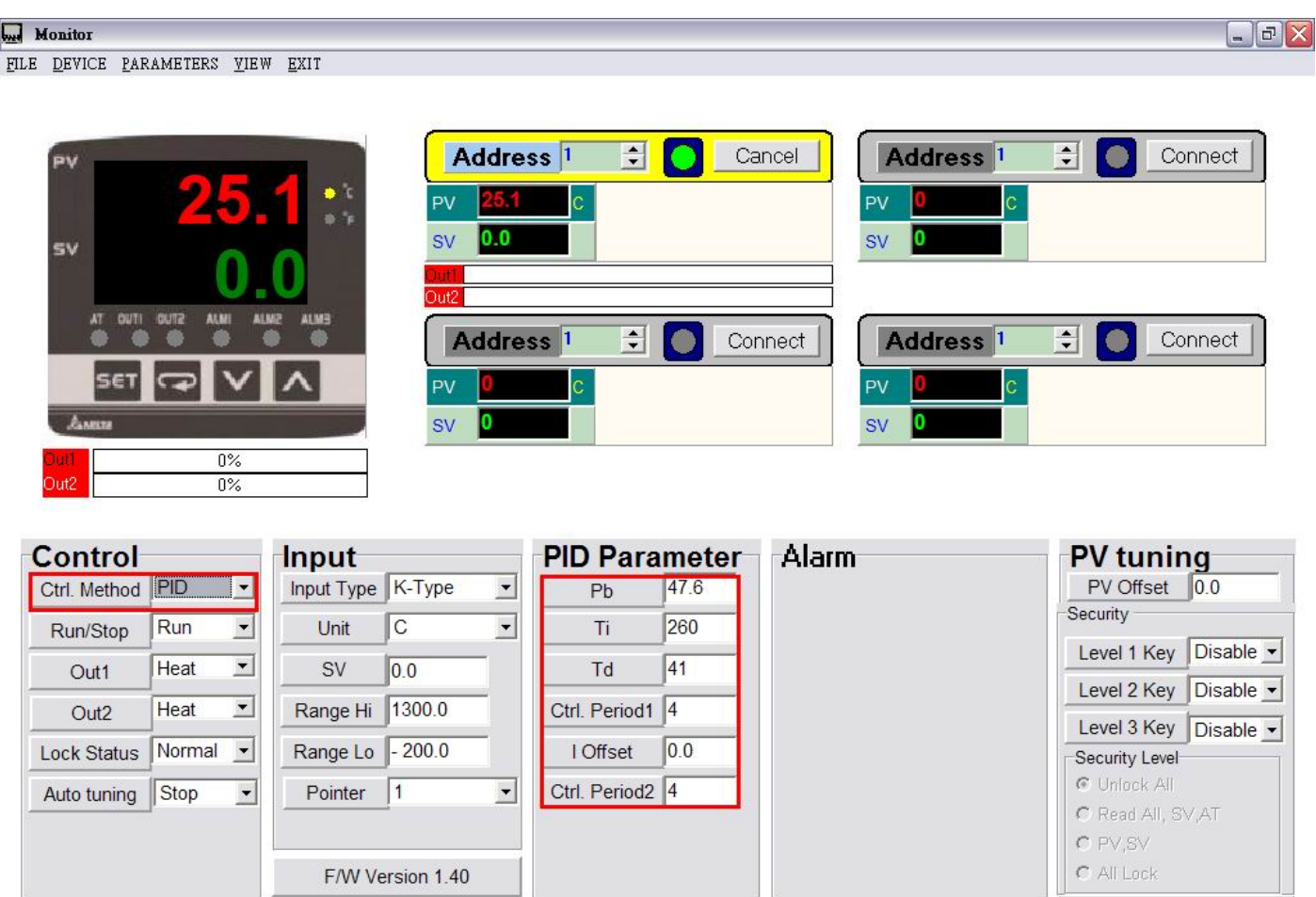

■ You can conduct auto-tuning on the default PID parameters according to the environment where your equipment is in or its temperature control capability, allowing the temperature controller to generate relevant PID parameters by itself in order to achieve an accurate temperature control.

## 4.4 PID PROG

#### Switch the control mode to PID PROG mode

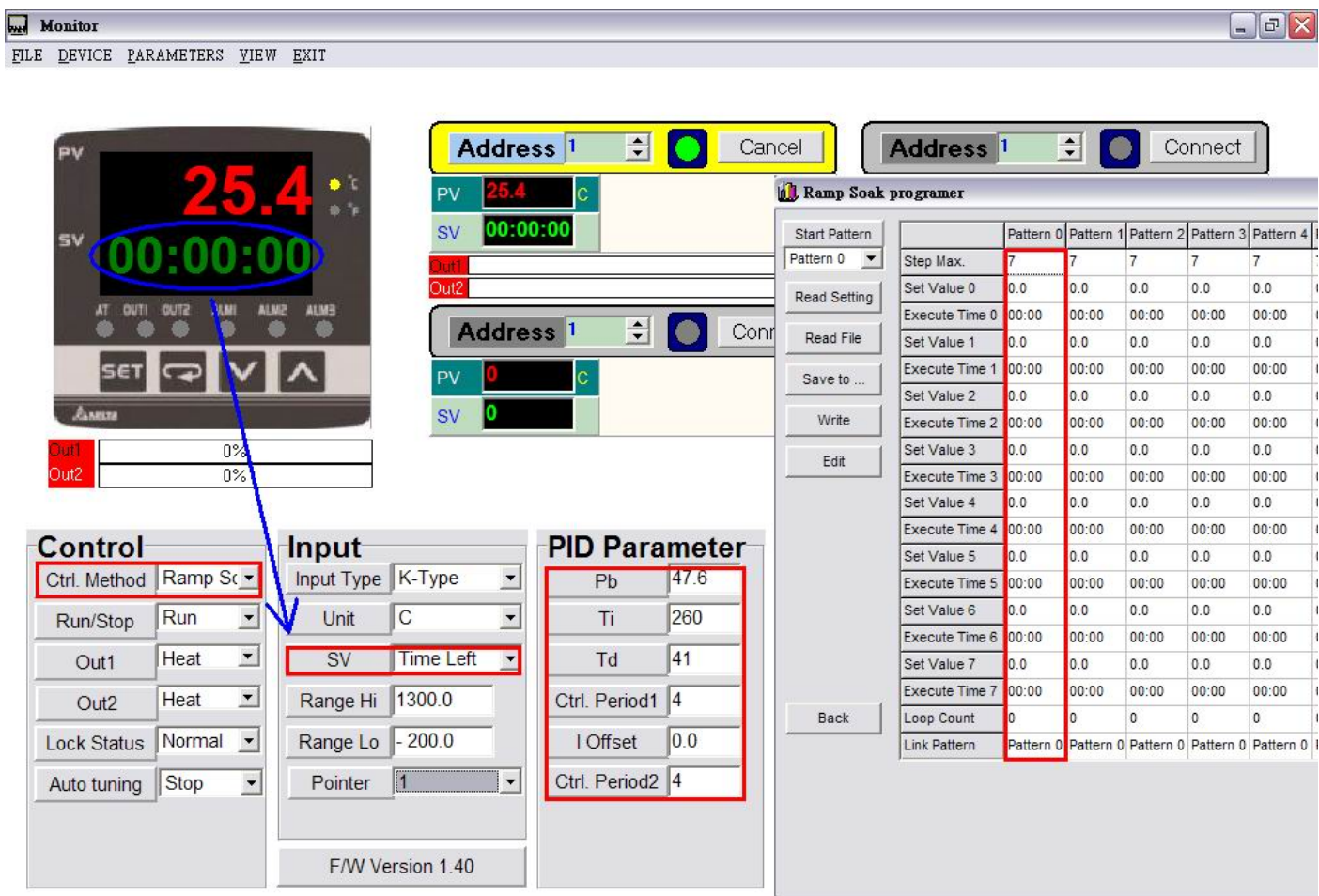

- The 64 steps come from the combination of 8 patterns and 8 steps for each pattern. You can establish maximum 64 steps according to different systems in use.
- There are 8 steps in each pattern. You can define the step, loop and link pattern in each pattern.